# **Dell OptiPlex 9010/7010 Masaüstü Kullanıcı El Kitabı**

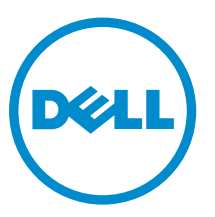

**Resmi Model: D05D Resmi Tip: D05D002**

# **Notlar, Dikkat Edilecek Noktalar ve Uyarılar**

**NOT:** NOT, bilgisayarınızı daha iyi kullanmanızı sağlayan önemli bilgileri anlatır. U

**DİKKAT: DİKKAT, donanımda olabilecek hasarları ya da veri kaybını belirtir ve bu sorunun nasıl önleneceğini anlatır.**

**UYARI: UYARI, meydana gelebilecek olası maddi hasar, kişisel yaralanma veya ölüm tehlikesi anlamına gelir.**

**Telif hakkı © 2015 Dell Inc. Tüm hakları saklıdır.** Bu ürün, A.B.D. ve uluslararası telif hakkı ve fikri mülkiyet yasaları tarafından korunmaktadır. Dell™ ve Dell logosu, Amerika Birleşik Devletleri ve/veya diğer ülkelerde, Dell Inc.'e ait ticari markalardır. Burada adı geçen diğer tüm markalar ve isimler, ilgili firmaların ticari markaları olabilirler.

 $2015 - 01$ 

∧

Rev. A02

# İçindekiler

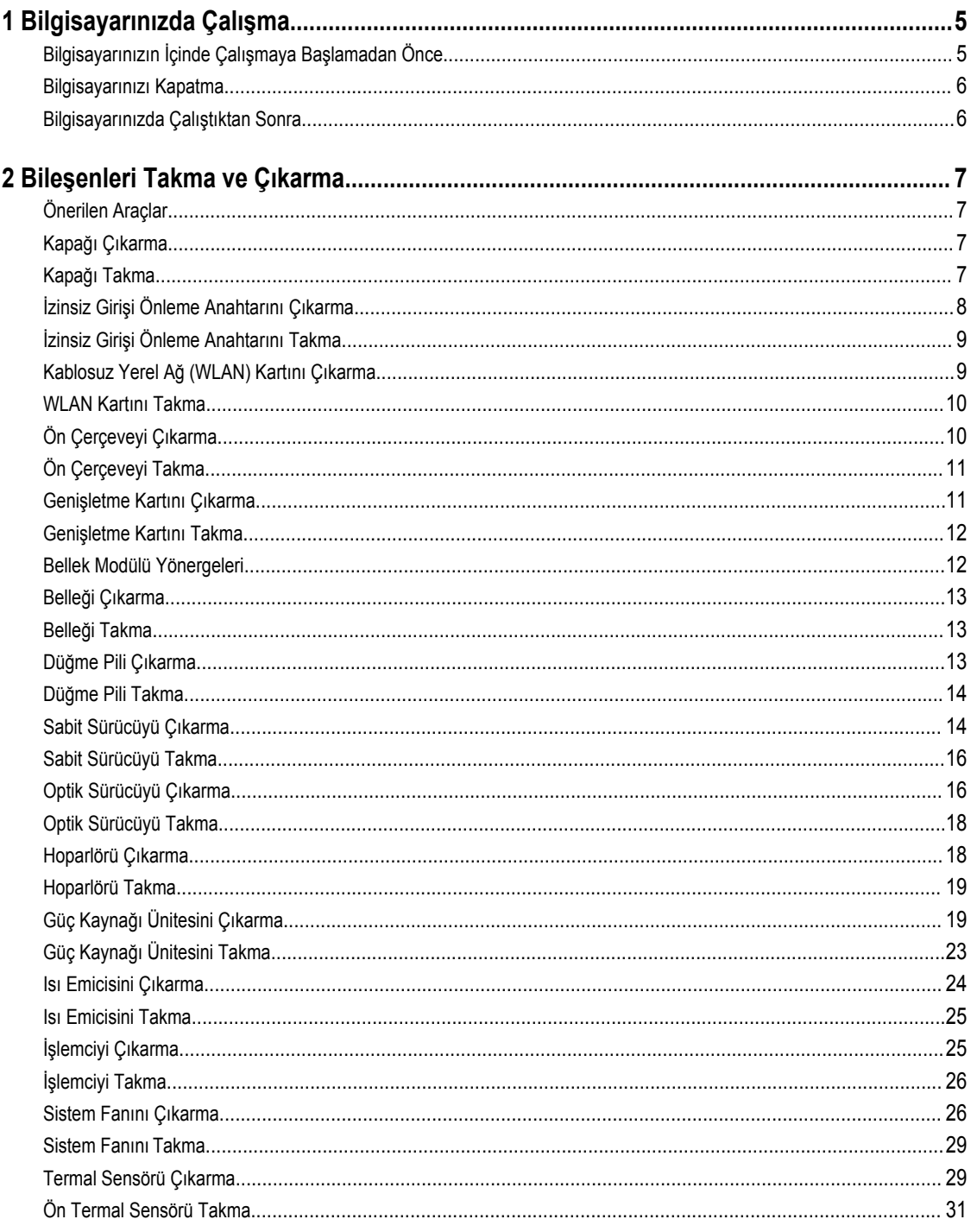

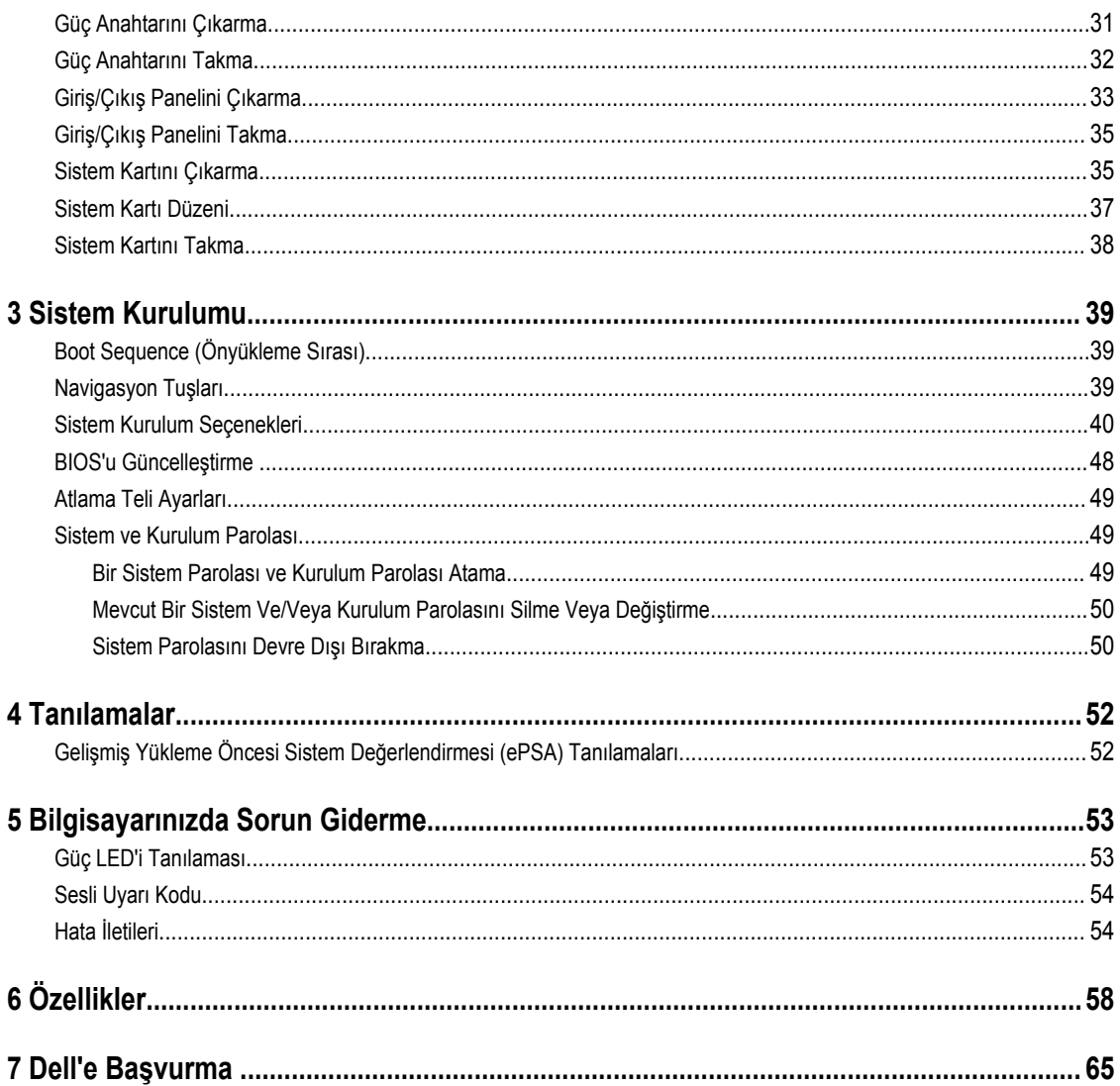

# <span id="page-4-0"></span>**Bilgisayarınızda Çalışma**

## **Bilgisayarınızın İçinde Çalışmaya Başlamadan Önce**

Bilgisayarınızı potansiyel hasardan korumak ve kişisel güvenliğinizi sağlamak için aşağıdaki güvenlik yönergelerini uygulayın. Aksi belirtilmedikçe, bu belgedeki her prosedür aşağıdaki koşulların geçerli olduğunu varsaymaktadır:

- Bilgisayarınızla birlikte gelen güvenlik bilgilerini okudunuz.
- Çıkarma prosedürü ters sırayla uygulanarak bir bileşen değiştirilebilir veya (ayrıca satın alınmışsa) takılabilir.

**UYARI: Bilgisayar kapağını veya panellerini açmadan önce tüm güç kaynaklarını çıkarın. Bilgisayarınızın içinde**  ⚠ **çalışmayı bitirdikten sonra, güç kaynağına bağlamadan önce tüm kapakları, panelleri ve vidaları yeniden takın.**

**UYARI: Bilgisayarınızın içinde çalışmadan önce bilgisayarınızla gönderilen güvenlik bilgilerini okuyun. Diğer en iyi**   $\wedge$ **güvenlik uygulamaları bilgileri için www.dell.com/regulatory\_compliance adresindeki Yasal Uygunluk Ana Sayfası'na bakın.**

**DİKKAT: Pek çok tamir işlemi yalnızca sertifikalı servis teknisyeni tarafından gerçekleştirilmelidir. Sorun giderme**  islemlerini ve basit tamirleri sadece ürün belgenizde belirtildiği gibi veya destek ekibinin çevrimiçi olarak ya da **telefonla belirttiği gibi gerçekleştirmelisiniz. Dell tarafından yetkilendirilmemiş servisten kaynaklanan zararlar, Dell garantisi kapsamında değildir. Ürünle birlikte gelen güvenlik talimatlarını okuyun ve uygulayın.**

**DİKKAT: Elektrostatik boşalımı önlemek için, bir bilek topraklama kayışı kullanarak ya da bilgisayarın arkasındaki konnektör gibi boyanmamış metal yüzeylere sık sık dokunarak kendinizi topraklayın.**

**DİKKAT: Bileşenlere ve kartlara dikkatle muamele edin. Bir kartın üzerindeki bileşenlere veya kontaklara dokunmayın. Kartları kenarlarından veya metal montaj braketinden tutun. İşlemci gibi bileşenleri pimlerinden değil kenarlarından tutun.**

U

**DİKKAT: Bir kabloyu çıkardığınızda, konnektörünü veya çekme tırnağını çekin. Bazı kablolarda kilitleme tırnağı olan konnektörler bulunur; bu tür bir kabloyu çıkarıyorsanız kabloyu çıkarmadan önce kilitlemek tırnaklarına bastırın. Konnektörleri ayırdığınzda, konnektör pimlerinin eğilmesini önlemek için bunları eşit şekilde hizalanmış halde tutun. Ayrıca, bir kabloyu bağlamadan önce her iki konnektörün de doğru biçimde yönlendirildiğinden ve hizalandığından emin olun.**

**NOT:** Bilgisayarınızın ve belirli bileşenlerin rengi bu belgede gösterilenden farklı olabilir.

Bilgisayara zarar vermekten kaçınmak için, bilgisayarın içinde çalışmaya başlamadan önce aşağıdaki adımları uygulayın.

- **1.** Bilgisayar kapağının çizilmesini önlemek için, çalışma yüzeyinin düz ve temiz olmasını sağlayın.
- **2.** Bilgisayarınızı kapatın (bkz. Bilgisayarınızı Kapatma).

#### **DİKKAT: Ağ kablosunu çıkarmak için, önce kabloyu bilgisayarınızdan ve ardından ağ aygıtından çıkarın.**

- **3.** Tüm ağ kablolarını bilgisayardan çıkarın.
- **4.** Bilgisayarınızı ve tüm bağlı aygıtları elektrik prizlerinden çıkarın.
- **5.** Sistem kartını topraklamak için, sistem bağlantısı yokken güç düğmesini basılı tutun.
- **6.** Kapağı çıkarın.

**1**

<span id="page-5-0"></span>

**DİKKAT: Bilgisayarınızın içindeki herhangi bir şeye dokunmadan önce, bilgisayarın arkasındaki metal gibi boyanmamış metal bir yüzeye dokunarak kendinizi topraklayın. Çalışırken, dahili bileşenlere zarar verebilecek olan statik elektriği dağıtmak için düzenli olarak boyanmamış metal yüzeylere dokunun.**

### **Bilgisayarınızı Kapatma**

**DİKKAT: Veri kaybını önlemek için, bilgisayarınızı kapatmadan önce tüm açık dosyaları kaydedip kapatın ve açık programlardan çıkın.**

- **1.** İşletim sistemini kapatın:
	- Windows 8'de:
		- Dokunma özelliği etkin bir aygıt kullanarak:
			- a. Parmağınızı ekranın sağ kenarından doğru sürtün, Tılsımlar menüsünü açın ve **Settings** (Ayarlar) öğesini seçin.
			- b. Güç simgesini ardından **Shut down** (Kapat) öğesini seçin
		- Fare kullanarak:
			- a. Ekranın sağ üst köşesine gidin ve **Settings** (Ayarlar) öğesine tıklayın.
			- b. Güç düğmesine ardından **Shut down (Kapat)**'ı seçin
	- Windows 7'de:
		- 1. **Başlat'**a tıklayın .
		- 2. **Kapat**

veya

- 1. **Başlat'**a tıklayın .
- 2. Aşağıda gösterildiği gibi **Başlat** menüsünün sağ alt köşesindeki oku tıklatın ve ardından **Kapat** öğesini tıklatın.

 $\overline{C}$ 

**2.** Bilgisayarın ve tüm takılı aygıtların kapandığından emin olun. İşletim sisteminizi kapattığınızda bilgisayarınız ve takılı aygıtlar otomatik olarak kapanmazsa, bunları kapatmak için güç düğmesine basın ve yaklaşık 6 saniye basılı tutun.

#### **Bilgisayarınızda Çalıştıktan Sonra**

Herhangi bir değiştirme işlemini tamamladıktan sonra, bilgisayarınızı açmadan önce harici aygıtları, kartları, kabloları vs. taktığınızdan emin olun.

**1.** Bilgisayar kapağını takın.

#### **DİKKAT: Ağ kablosu takmak için önce ağ aygıtına takın ve ardından bilgisayara takın.**

- **2.** Bilgisayarınıza telefon veya ağ kablolarını bağlayın.
- **3.** Bilgisayarınızı ve tüm bağlı aygıtları elektrik prizlerine takın.
- **4.** Bilgisayarınızı açın.
- **5.** Gerekirse, Dell Diagnostics programını çalıştırarak bilgisayarın doğru çalışıp çalışmadığını kontrol edin.

# <span id="page-6-0"></span>**Bileşenleri Takma ve Çıkarma**

Bu bölümde bileşenlerin bilgisayarınızdan çıkarılmasına veya takılmasına dair ayrıntılı bilgi yer almaktadır.

### **Önerilen Araçlar**

Bu belgedeki yordamlar için aşağıdaki araçlar gerekebilir:

- Küçük düz uçlu tornavida
- Phillips tornavida
- Küçük plastik çizici

### **Kapağı Çıkarma**

- **1.** *Bilgisayarınızda Çalışmadan Önce* bölümündeki prosedürlere uyun.
- **2.** Kapak serbest bırakma mandalını yukarı doğru çekin ve kapağı bilgisayardan çıkarmak için yukarı doğru kaldırın.

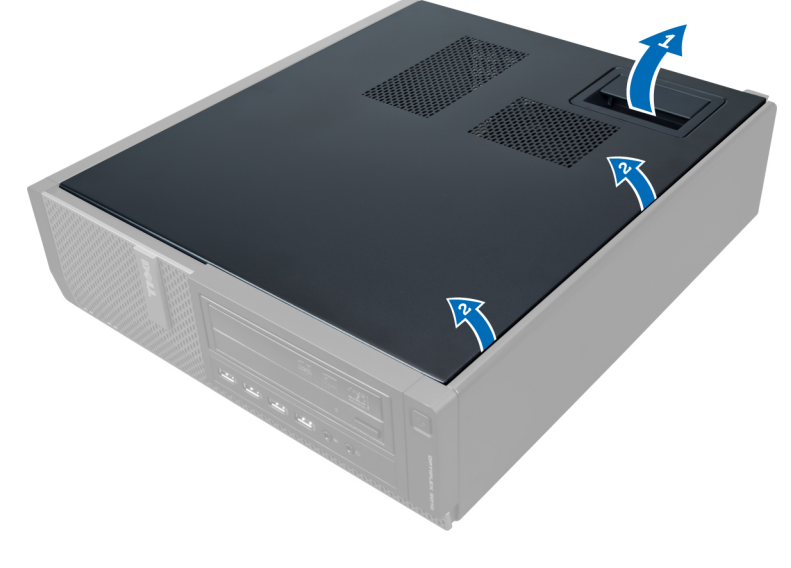

### **Kapağı Takma**

- **1.** Kapağı bilgisayarın üzerine yerleştirin.
- **2.** Kapağı yerine oturana kadar aşağı doğru bastırın.
- **3.** *Bilgisayarınızda Çalıştıktan Sonra* bölümündeki prosedürlere uyun.

## <span id="page-7-0"></span>**İzinsiz Girişi Önleme Anahtarını Çıkarma**

- **1.** *Bilgisayarınızda Çalışmadan Önce* bölümündeki prosedürlere uyun.
- **2.** Kapağı çıkarın.

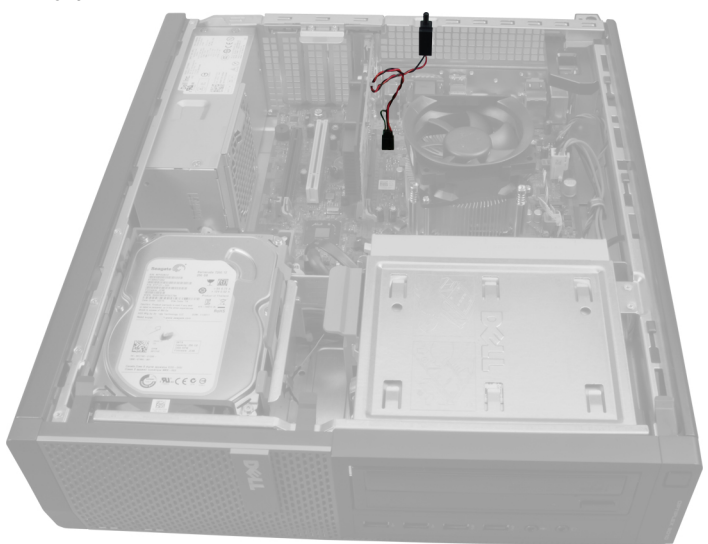

**3.** İzinsiz girişi önleme anahtarını sistem kartından kurtarmak için klipsi içeri doğru bastırın ve yavaşça çekin.

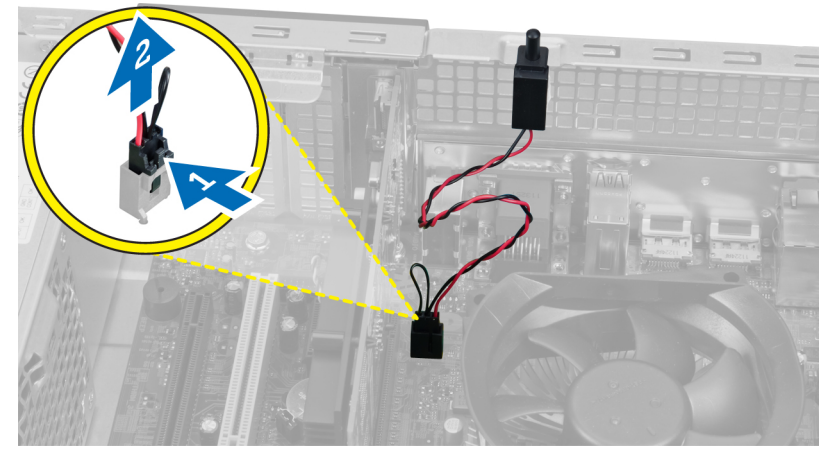

**4.** İzinsiz girişi önleme anahtarını dışa doğru kaydırın ve kasadan çıkarın.

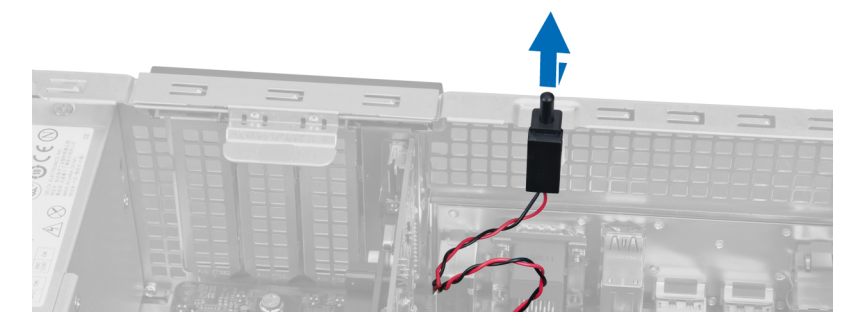

## <span id="page-8-0"></span>**İzinsiz Girişi Önleme Anahtarını Takma**

- **1.** İzinsiz girişi önleme anahtarını kasanın üzerine doğru açın ve yerine sabitleyin.
- **2.** İzinsiz girişi önleme kablosunu sistem kartına takın.
- **3.** Kapağı takın.
- **4.** *Bilgisayarınızda Çalıştıktan Sonra* bölümündeki prosedürlere uyun.

### **Kablosuz Yerel Ağ (WLAN) Kartını Çıkarma**

- **1.** *Bilgisayarınızın İçinde Çalışmadan Önce* bölümündeki prosedürlere uyun.
- **2.** Kapağı çıkarın.
- **3.** Anten diskini bilgisayardaki konnektöre sabitleyen vidaları çıkarın. Anten diskini bilgisayardan çekin.

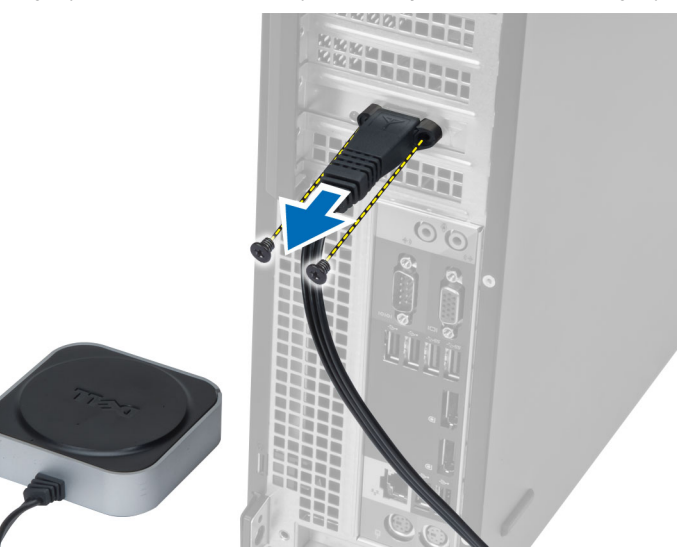

**4.** Mandalı yukarı doğru kaldırın. WLAN kartını kaldırarak sistem kartındaki konnektörden çıkarın.

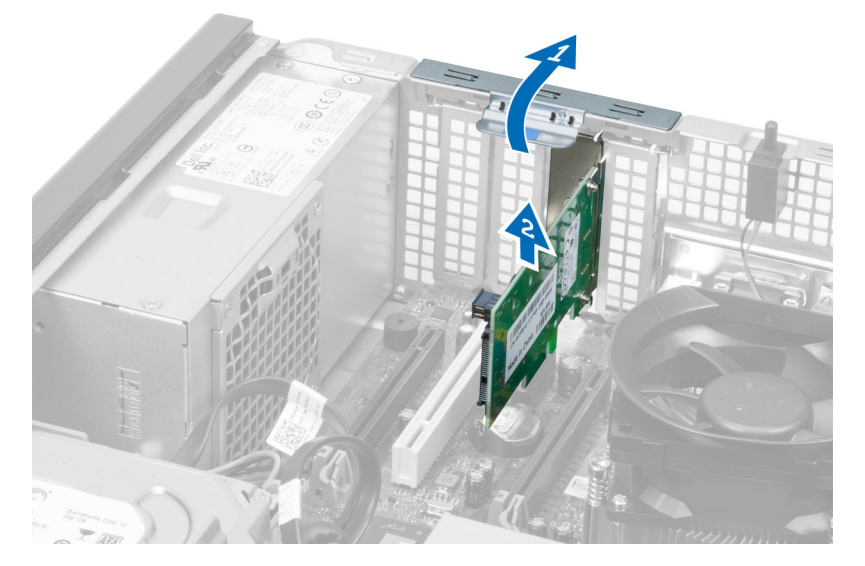

### <span id="page-9-0"></span>**WLAN Kartını Takma**

- **1.** WLAN kartını sistem kartındaki konnektöre yerleştirin ve güvenli bir şekilde yerine oturana kadar aşağı doğru bastırın. Mandalı sabitleyin.
- **2.** Anten diskini konnektöre yerleştirin ve bilgisayara sabitlemek için vidaları sıkın.
- **3.** Kapağı takın.
- **4.** *Bilgisayarınızda Çalıştıktan Sonra* bölümündeki prosedürlere uyun.

## **Ön Çerçeveyi Çıkarma**

- **1.** *Bilgisayarınızda Çalışmadan Önce* bölümündeki prosedürlere uyun.
- **2.** Kapağı çıkarın.

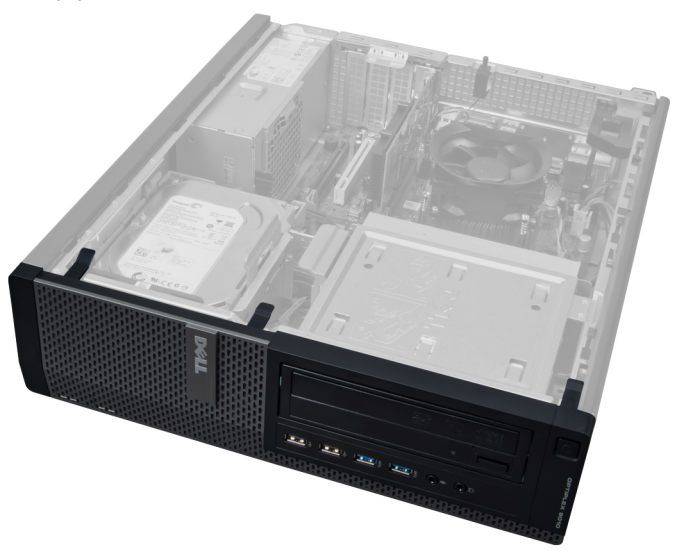

**3.** Ön panel sabitleme klipsini ön çerçevenin yan kenarında yer alan kasadan yavaşça kaldırın.

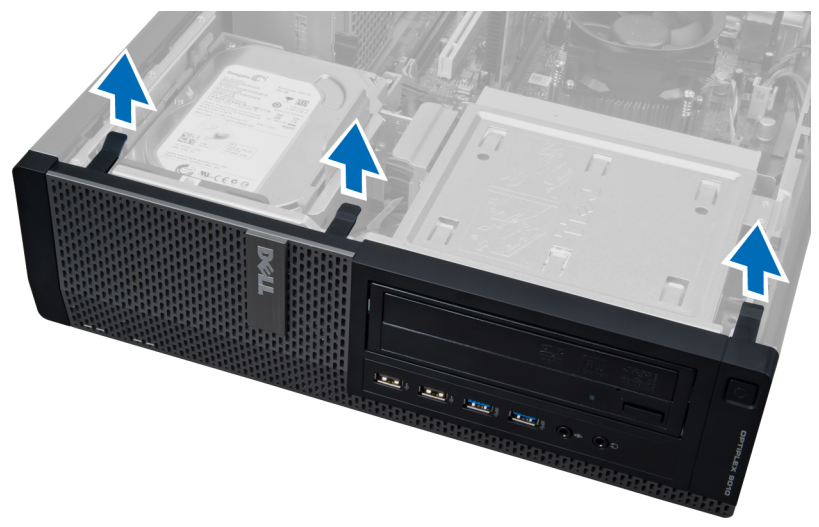

**4.** Panelin diğer kenarındaki kancaları kasadan serbest bırakmak için ön paneli kasadan uzağa döndürün.

<span id="page-10-0"></span>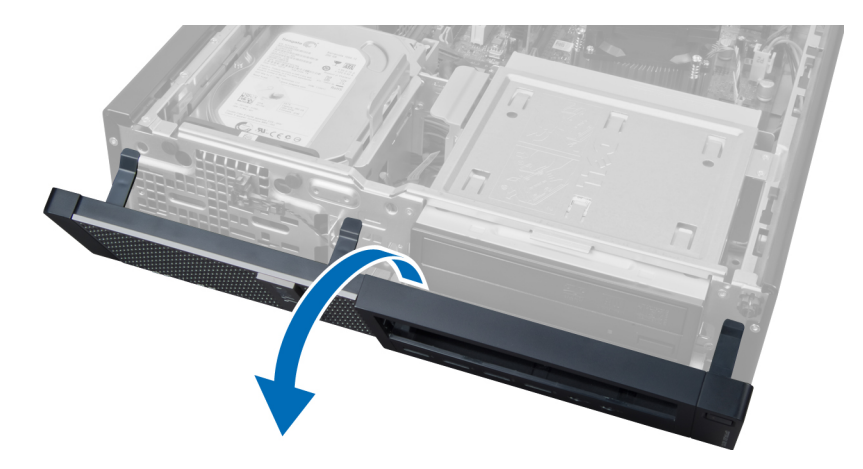

## **Ön Çerçeveyi Takma**

- **1.** Ön panelin alt kenarındaki kancaları kasanın üzerindeki yuvalara yerleştirin.
- **2.** Dört ön panel sabitleme klipsini takmak için, klipsler yerine oturana kadar çerçeveyi bilgisayara doğru döndürün.
- **3.** Kapağı takın.
- **4.** *Bilgisayarınızda Çalıştıktan Sonra* bölümündeki prosedürlere uyun.

### **Genişletme Kartını Çıkarma**

- **1.** *Bilgisayarınızda Çalışmadan Önce* bölümündeki prosedürlere uyun.
- **2.** Kapağı çıkarın.

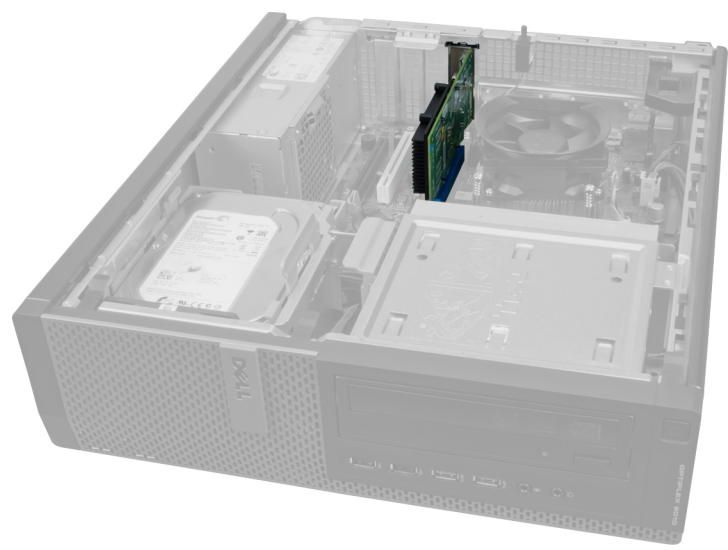

**3.** Kart sabitleme mandalındaki serbest bırakma tırnağını yukarı kaldırın.

<span id="page-11-0"></span>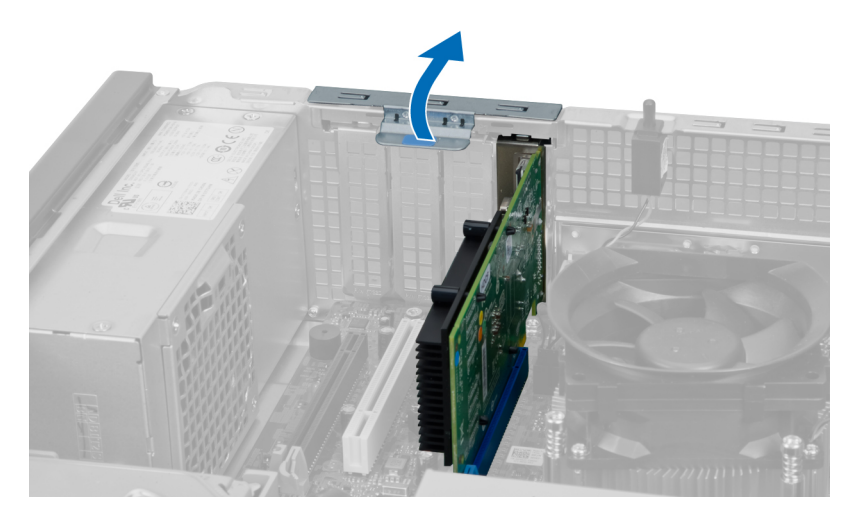

**4.** Serbest bırakma kolunu genişletme kartının uzağına doğru bastırın ve kartı konnektöründen yukarı ve dışa doğru gevşetin.

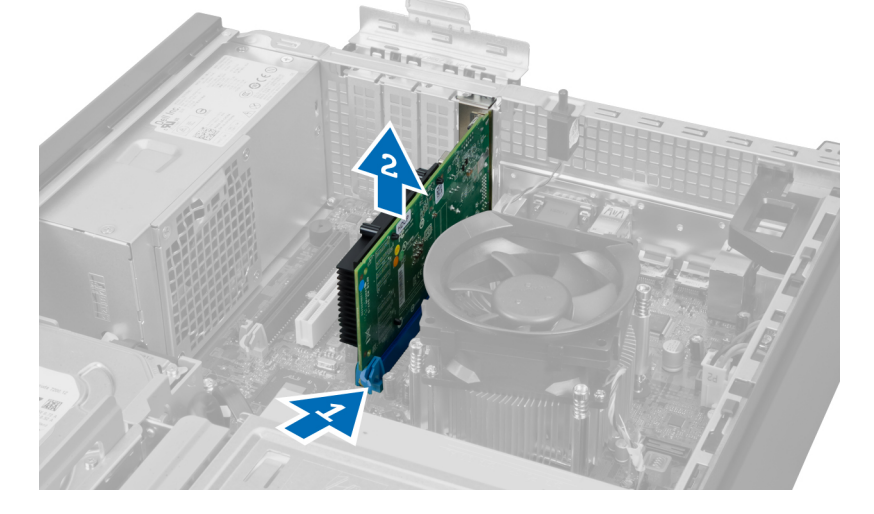

### **Genişletme Kartını Takma**

- **1.** Genişletme kartını yerine sabitlemek için sistem kartı üzerindeki konnektöre takın ve kart sabitleme mandalına bastırın.
- **2.** Kapağı takın.
- **3.** *Bilgisayarınızda Çalıştıktan Sonra* bölümündeki prosedürlere uyun.

#### **Bellek Modülü Yönergeleri**

Bilgisayarınızın optimum performansta çalışması için, sistem belleğinizi yapılandırırken aşağıdaki genel yönergeleri izleyin:

- Farklı boyutlardaki bellek modülleri karıştırılabilir (örn. 2 GB ve 4 GB). Fakat kullanılan tüm kanalların yapılandırması aynı olmalıdır.
- Bellek modülleri ilk soketten başlanarak takılmalıdır.

**NOT:** Bilgisayarınızdaki bellek soketleri, donanım yapılandırmasına bağlı olarak farklı şekilde etiketlenebilir. Örneğin A1, Ø A2 veya 1,2,3.

• Dört kademeli bellek modülleri tek veya iki kademeli modüllerle karıştırılırsa, dört kademeli modüller beyaz serbest bırakma kolunun bulunduğu soketlere takılmalıdır.

<span id="page-12-0"></span>• Farklı hızlardaki bellek modülleri takılırsa, bu modüller takılan en düşük hızlı bellek modülünün hızında çalışacaktır.

### **Belleği Çıkarma**

- **1.** *Bilgisayarınızda Çalışmadan Önce* bölümündeki prosedürlere uyun.
- **2.** Kapağı çıkarın.

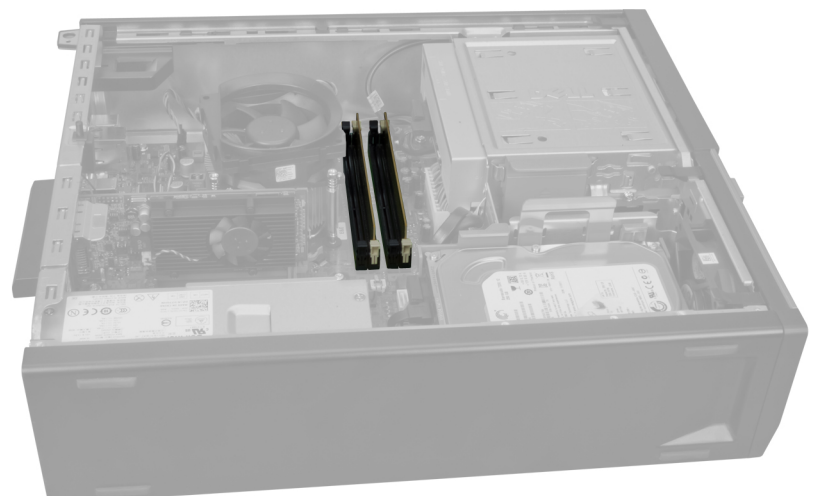

**3.** Bellek modüllerinin her iki tarafındaki bellek sabitleme tırnaklarına bastırın ve bellek modüllerini sistem kartındaki bellek modüllerinden kaldırın.

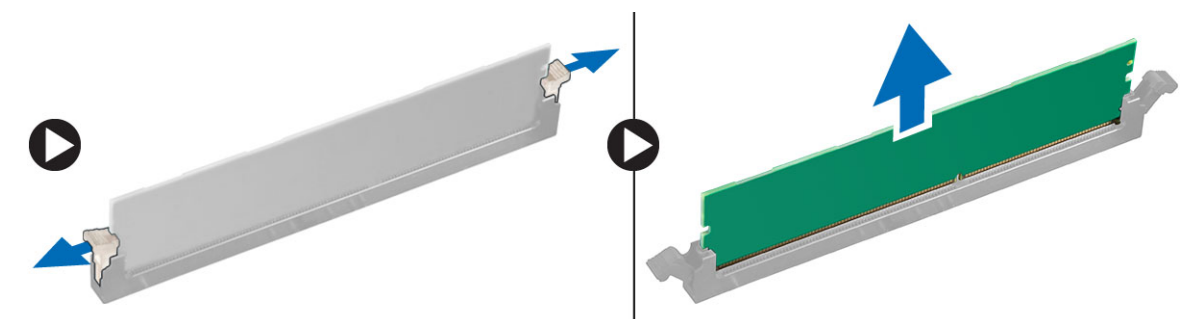

### **Belleği Takma**

- **1.** Bellek kartı üzerindeki çentik ile sistem kartı konnektörü içindeki tırnağı aynı hizaya getirin.
- **2.** Bellek modüllerini sistem kartındaki konnektörlere yerleştirin. Belleği 1 > 2 > 3 > 4 sırasında olacak şekilde takın.
- **3.** Serbest bırakma çubukları yerlerine oturmak için geri yaylanana kadar bellek modüllerini aşağı doğru bastırın.
- **4.** Kapağı takın.
- **5.** *Bilgisayarınızda Çalıştıktan Sonra* bölümündeki prosedürlere uyun.

### **Düğme Pili Çıkarma**

- **1.** *Bilgisayarınızda Çalışmadan Önce* bölümündeki prosedürlere uyun.
- **2.** Şunları çıkarın:
	- a. kapak

<span id="page-13-0"></span>b. genişletme kartı

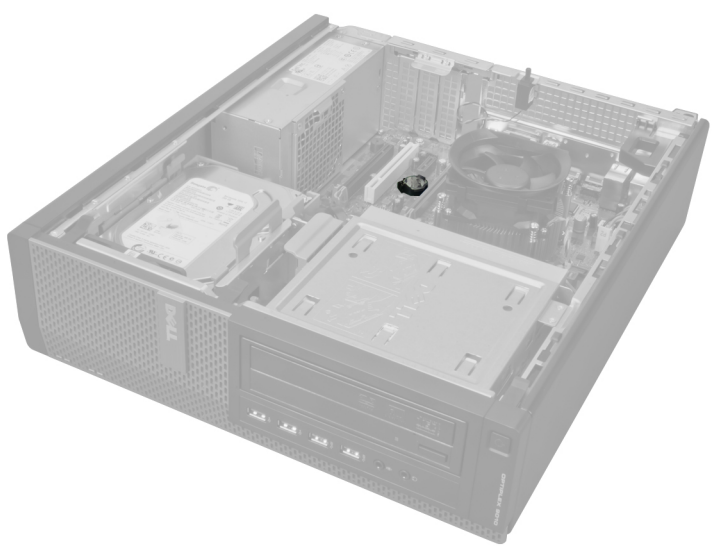

**3.** Serbest bırakma mandalına pilin dışına doğru dikkatle bastırın. Pil yerinden fırlar; düğme pili bilgisayardan çıkarın.

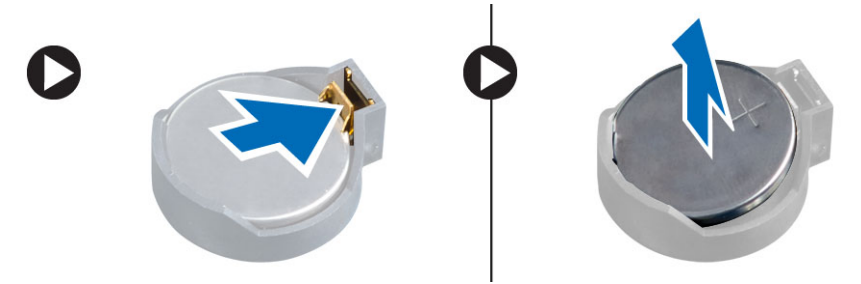

## **Düğme Pili Takma**

- **1.** Düğme pili sistem kartındaki yuvaya yerleştirin.
- **2.** Serbest bırakma mandalı yerine geri yaylanıp düğme pili sabitleyene kadar, düğme pili aşağıya doğru bastırın.
- **3.** Genişletme kartını takın.
- **4.** Kapağı takın.
- **5.** *Bilgisayarınızda Çalıştıktan Sonra* bölümündeki prosedürlere uyun.

### **Sabit Sürücüyü Çıkarma**

- **1.** *Bilgisayarınızda Çalışmadan Önce* bölümündeki prosedürlere uyun.
- **2.** Kapağı çıkarın.

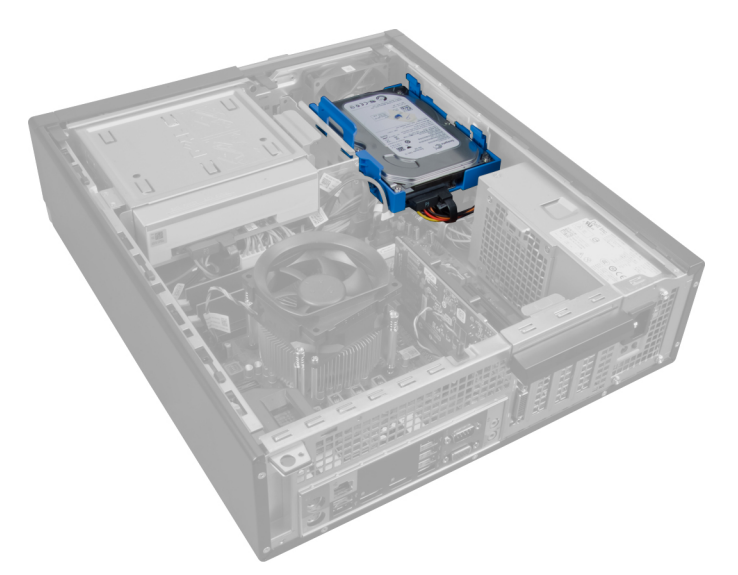

**3.** Veri kablosunu ve güç kablosunu sabit sürücünün arkasından çıkarın.

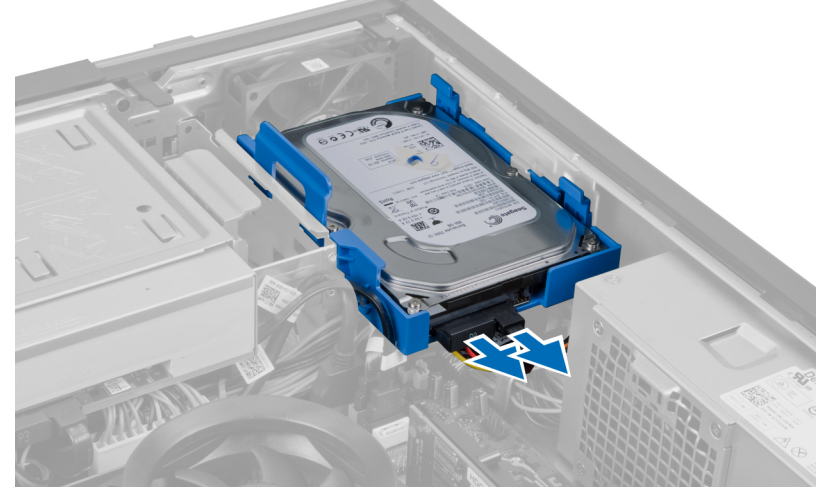

**4.** Mavi bağlama braketini içeriye doğru bastırın ve sabit sürücü braketini yuvadan dışarıya doğru bir açıyla kaldırın.

<span id="page-15-0"></span>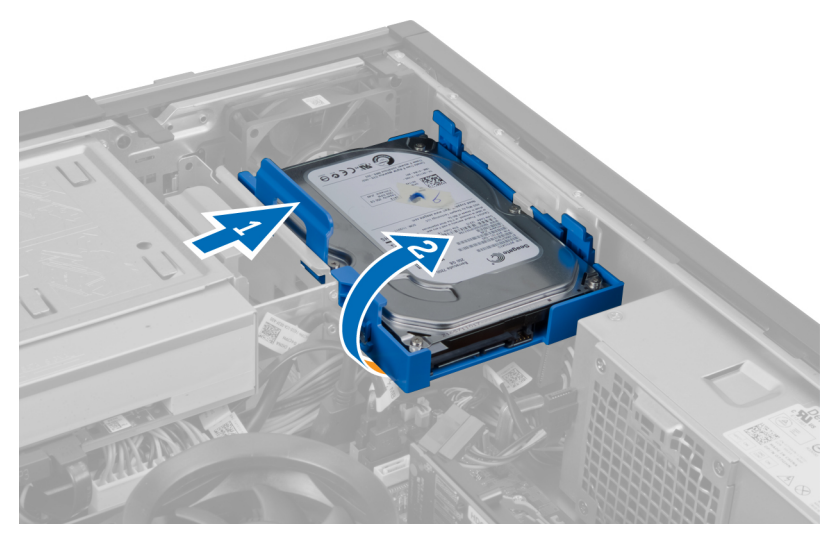

**5.** Sabit sürücü braketini esnetin ve daha sonra sabit sürücüyü braketten çıkarın.

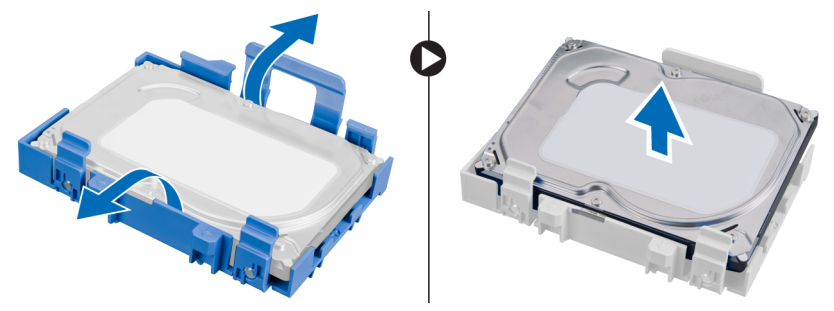

**6.** Varsa, ikinci sabit sürücü için yukarıdaki adımları tekrarlayın.

### **Sabit Sürücüyü Takma**

- **1.** Sabit sürücüyü sabit sürücü braketine takın.
- **2.** Her iki mavi bağlama braketi çubuğunu da içeriye doğru bastırın ve sabit sürücü braketini kasadaki yuvanın içine kaydırın.
- **3.** Veri kablosunu ve güç kablosunu sabit sürücüye takın.
- **4.** Kapağı takın.
- **5.** *Bilgisayarınızda Çalıştıktan Sonra* bölümündeki prosedürlere uyun.

### **Optik Sürücüyü Çıkarma**

- **1.** *Bilgisayarınızda Çalışmadan Önce* bölümündeki prosedürlere uyun.
- **2.** Şunları çıkarın:
	- a. kapak
	- b. ön çerçeve

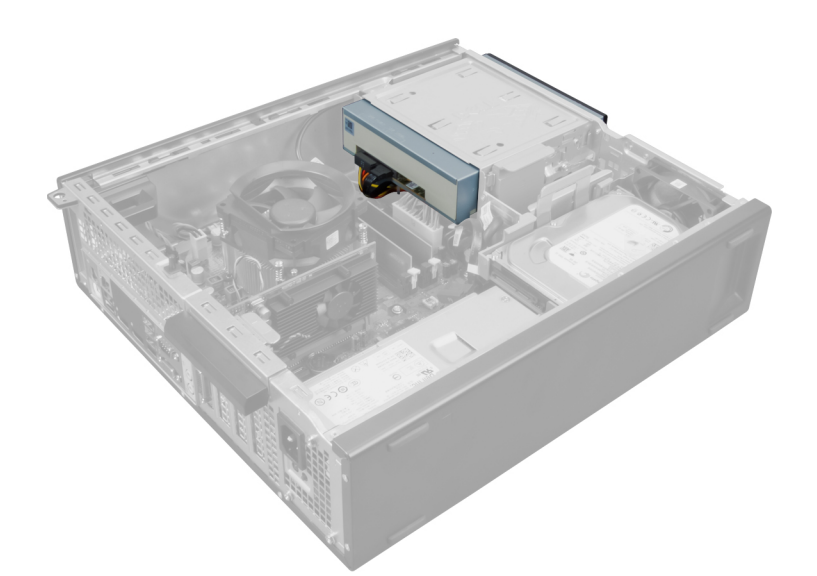

**3.** Veri kablosunu ve güç kablosunu optik sürücünün arkasından çıkarın.

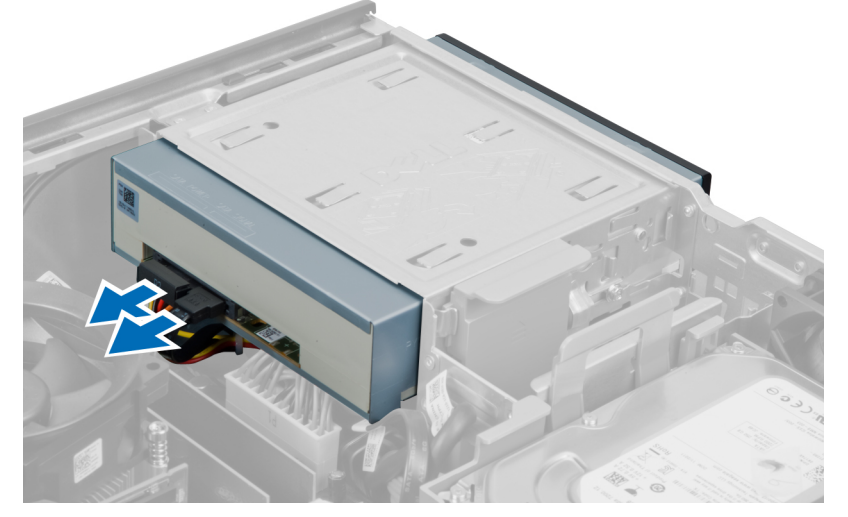

**4.** Optik sürücü mandalını yukarı kaldırın ve optik sürücüyü bilgisayarın önüne doğru kaydırın.

<span id="page-17-0"></span>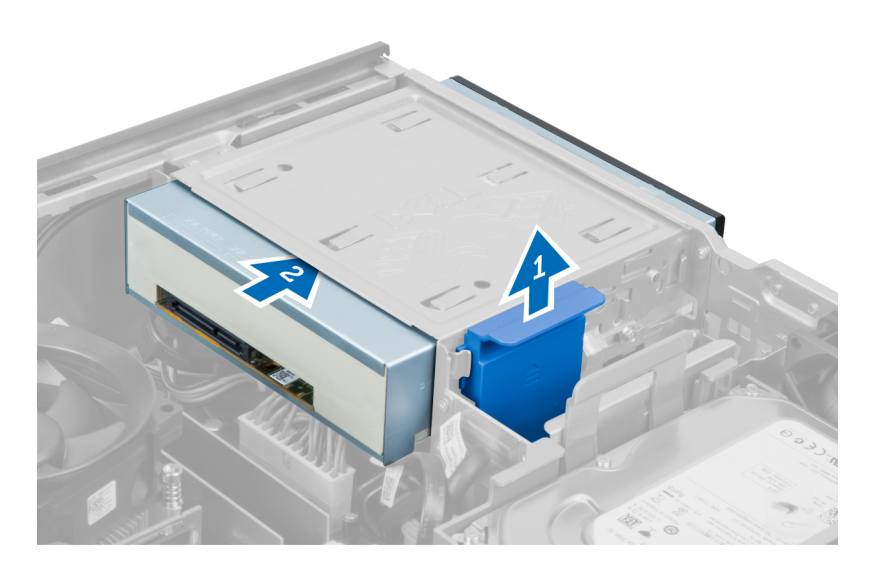

## **Optik Sürücüyü Takma**

- **1.** Optik sürücüyü önden bilgisayarın arkasına doğru itin.
- **2.** Veri kablosunu ve güç kablosunu optik sürücüye takın.
- **3.** Ön çerçeveyi takın.
- **4.** Kapağı takın.
- **5.** *Bilgisayarınızda Çalıştıktan Sonra* bölümündeki prosedürlere uyun.

### **Hoparlörü Çıkarma**

- **1.** *Bilgisayarınızda Çalışmadan Önce* bölümündeki prosedürlere uyun.
- **2.** Kapağı çıkarın.

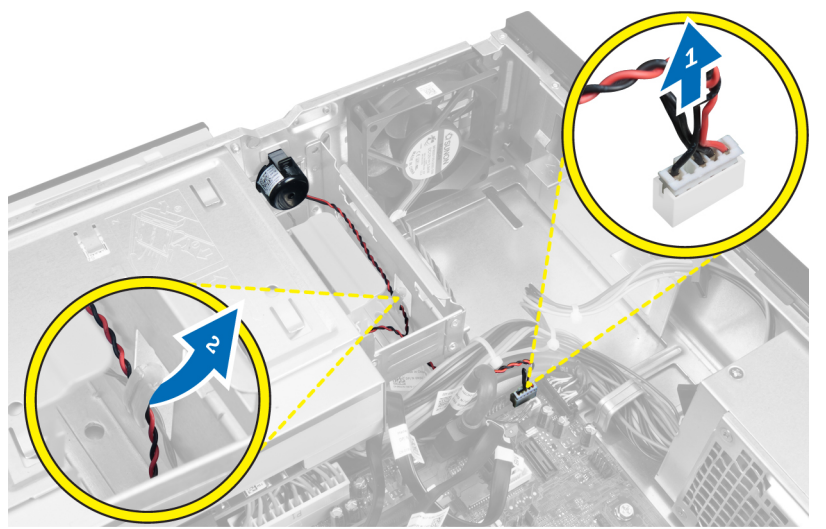

**3.** Hoparlörü çıkarıp yerinden ayırın.

<span id="page-18-0"></span>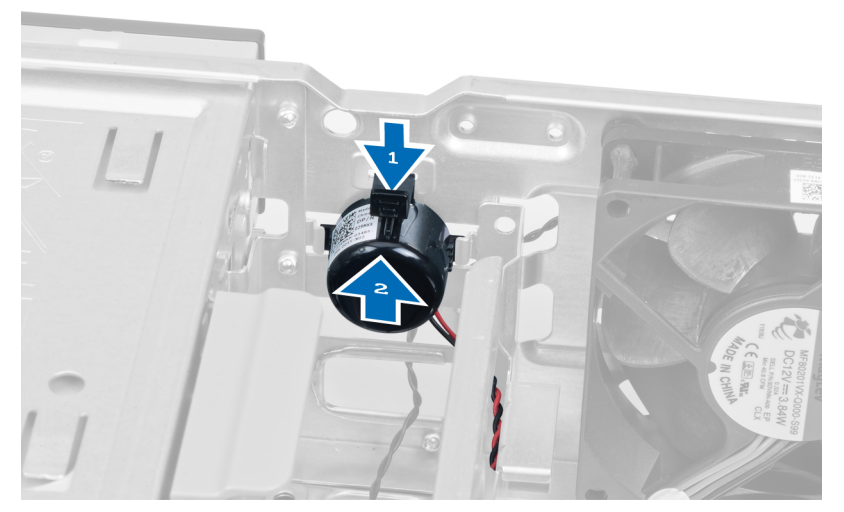

**4.** Hoparlör sabitleme tırnağını aşağıya doğru bastırın ve çıkarmak için hoparlörü yukarıya doğru kaydırın.

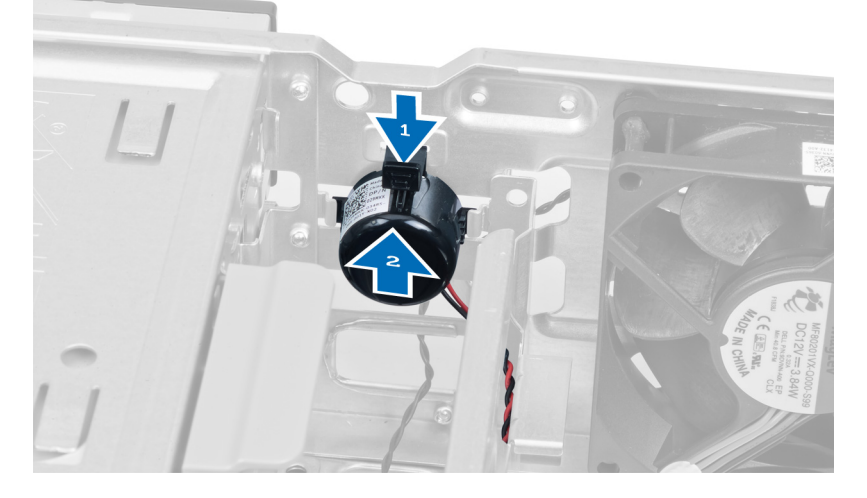

## **Hoparlörü Takma**

- **1.** Hoparlörü sabitleme çubuğuna basın ve sabitlemek için hoparlörü aşağı doğru kaydırın.
- **2.** Hoparlör kablosunu kasanın klipsinden geçirin.
- **3.** Hoparlör kablosunu sistem kartına bağlayın.
- **4.** Kapağı takın.
- **5.** *Bilgisayarınızda Çalıştıktan Sonra* bölümündeki prosedürlere uyun.

## **Güç Kaynağı Ünitesini Çıkarma**

- **1.** *Bilgisayarınızda Çalışmadan Önce* bölümündeki prosedürlere uyun.
- **2.** Şunları çıkarın:
	- a. kapak
	- b. sabit sürücü
	- c. optik sürücü

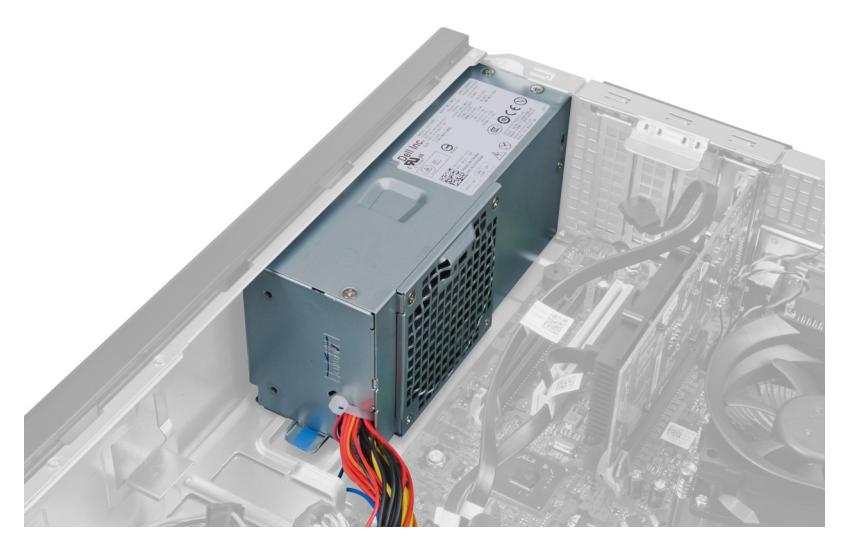

**3.** Plastik klipse basın ve 4 pimli güç kablosunu sistem kartından çıkarın.

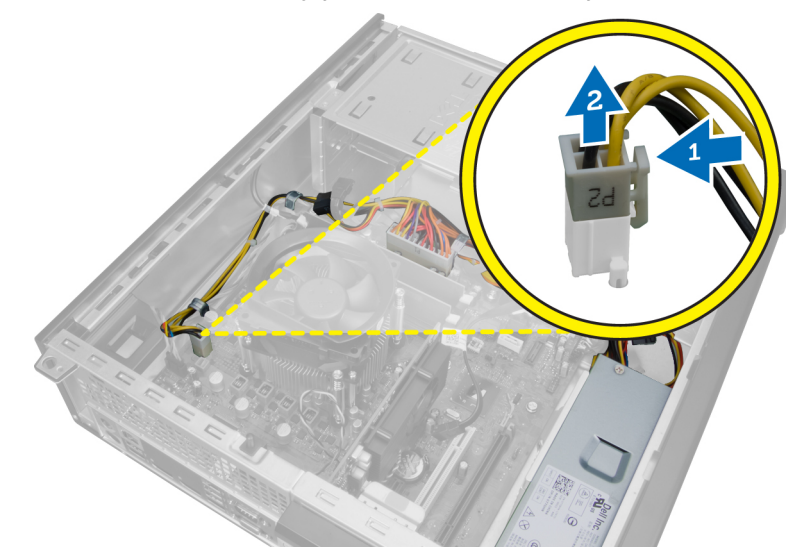

**4.** Güç kablosunu kasa klipsinden çıkarın.

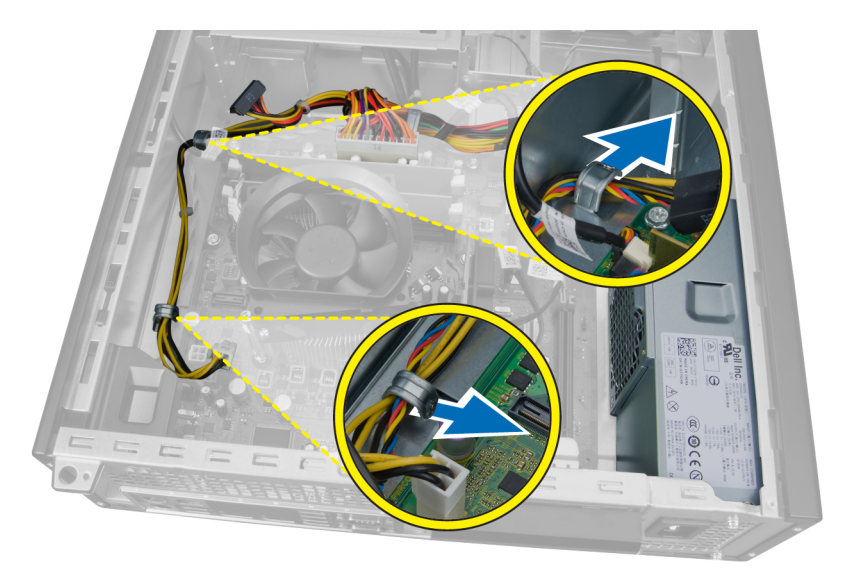

**5.** 24 pimli kabloyu sistem kartından çıkarmak için bastırıp kaldırın.

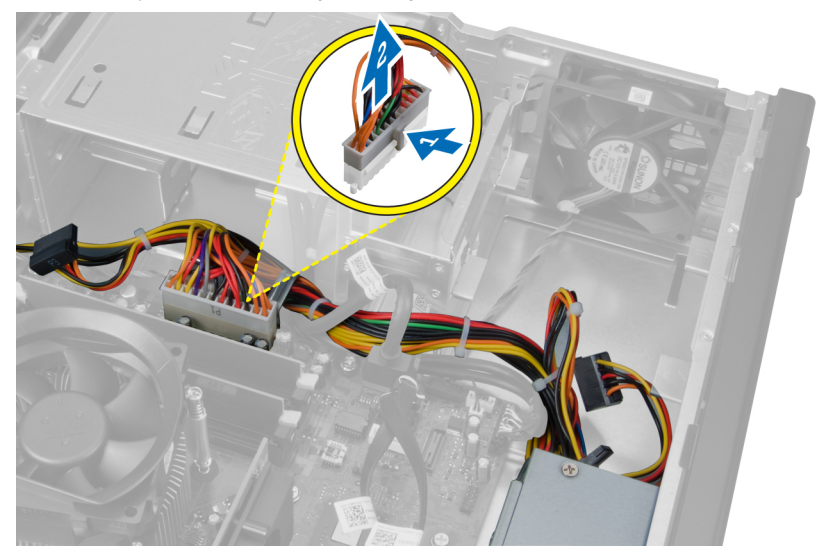

**6.** 24 pimli güç kablosunu kasa klipsinden ayırın.

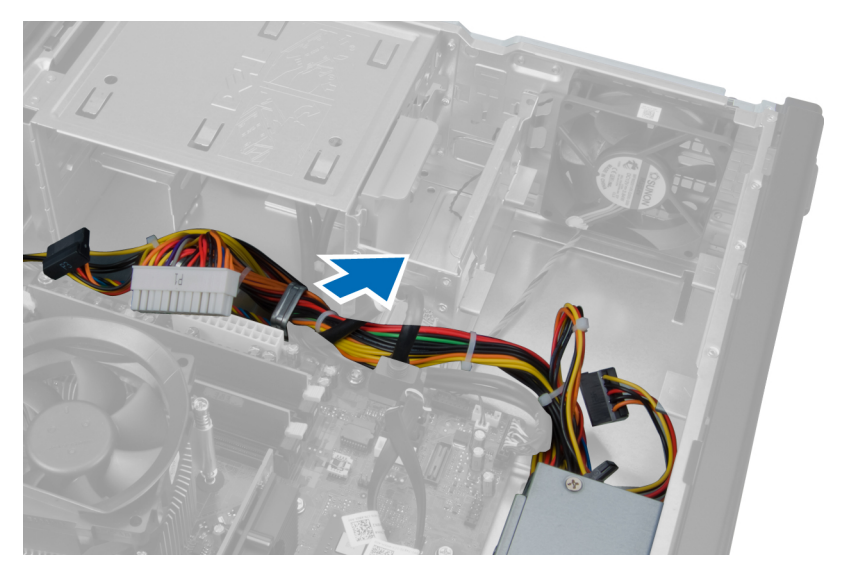

**7.** Güç kaynağı kablolarını kasanın klipsinden ayırın.

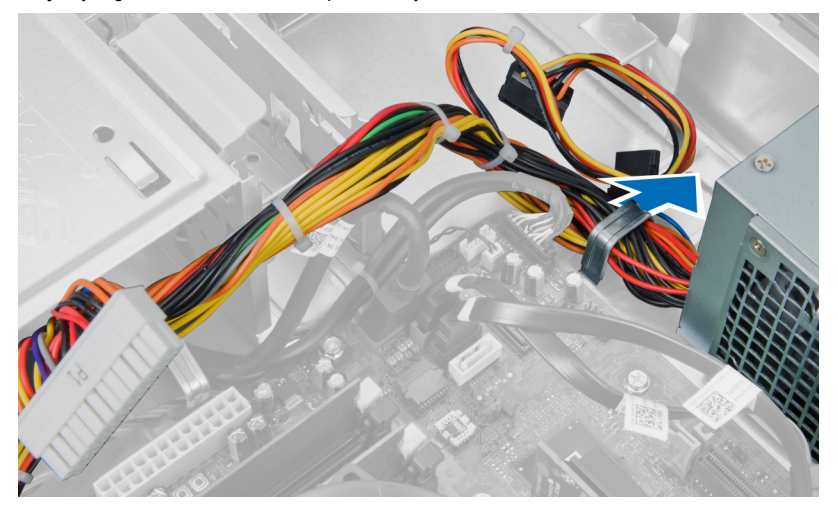

**8.** Güç kaynağı ünitesini bilgisayarın arkasına bağlayan vidaları çıkarın.

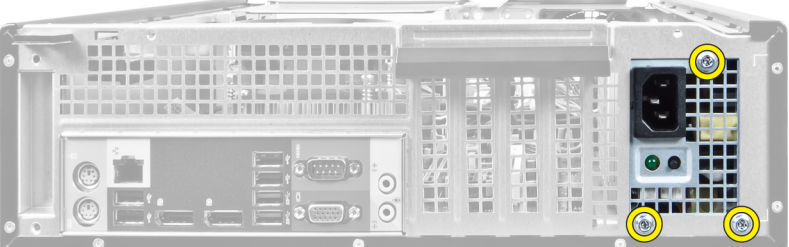

**9.** Güç kaynağının yanındaki mavi serbest bırakma tırnağını itin ve güç kaynağını bilgisayarın ön tarafına doğru kaydırın.

<span id="page-22-0"></span>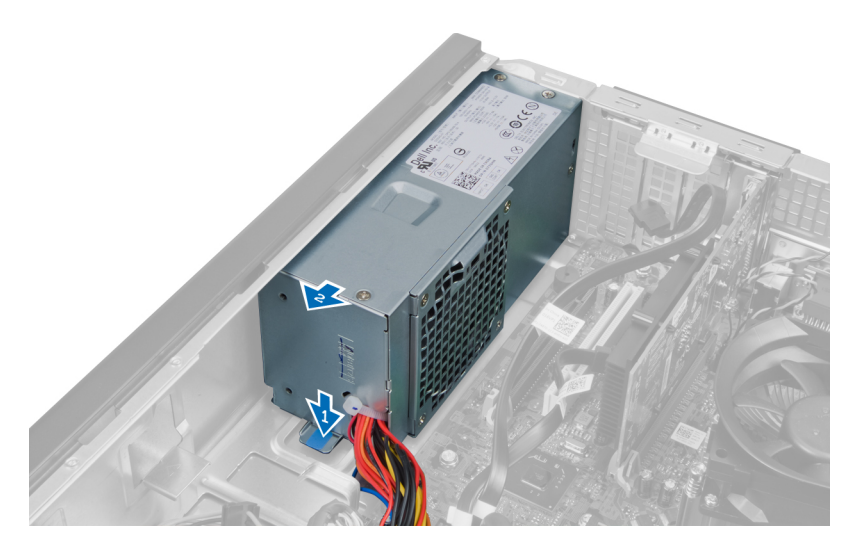

**10.** Güç kaynağını bilgisayardan dışarı doğru kaldırın.

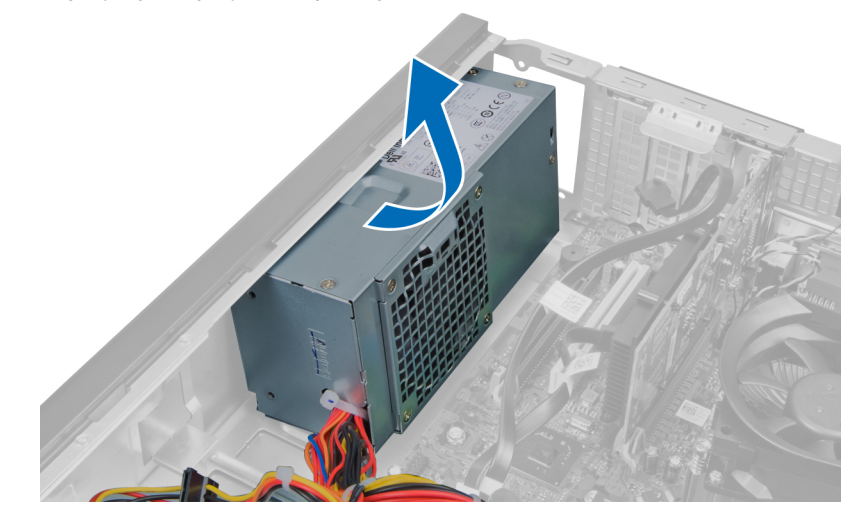

## **Güç Kaynağı Ünitesini Takma**

- **1.** Güç kaynağını kasaya takın ve sabitlemek için sistemin arkasına doğru kaydırın.
- **2.** Güç kaynağını bilgisayarın arkasına sabitleyen vidaları sıkın.
- **3.** Güç kablolarını kasasın kelepçesinden geçirin.
- **4.** 4 pimli güç kablosunu sistem kartına bağlayın.
- **5.** 24 pimli güç kablosunu sistem kartına bağlayın.
- **6.** Optik sürücüyü takın.
- **7.** Sabit sürücüyü takın.
- **8.** Kapağı takın.
- **9.** *Bilgisayarınızda Çalıştıktan Sonra* bölümündeki prosedürlere uyun.

## <span id="page-23-0"></span>**Isı Emicisini Çıkarma**

- **1.** *Bilgisayarınızda Çalışmadan Önce* bölümündeki prosedürlere uyun.
- **2.** Kapağı çıkarın.

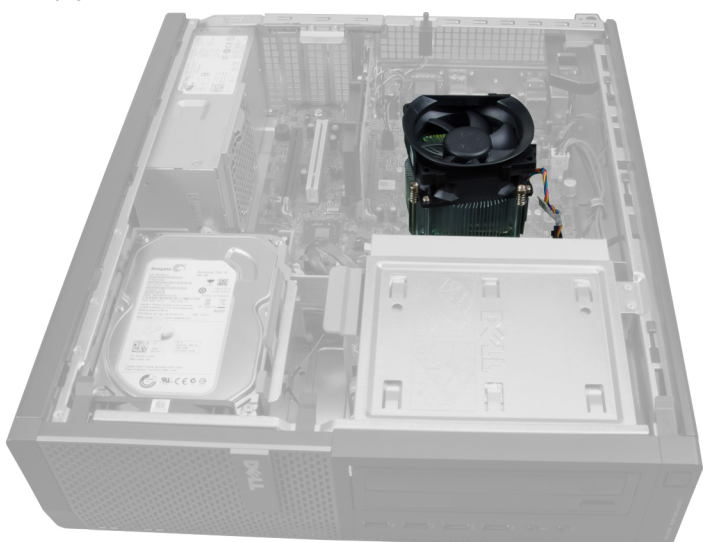

**3.** Plastik klipse basın ve ısı emicisi kablosunu sistem kartından çekin.

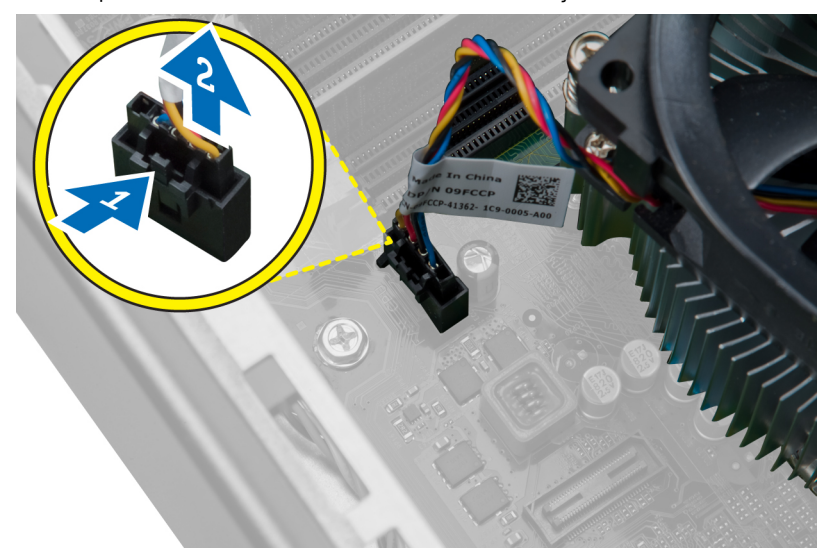

**4.** Bir Phillips tornavida kullanarak, ısı emici aksamını sistem kartına sabitleyen tutucu vidaları gevşetin ve aksamı bilgisayardan kaldırın. Aksamı fan aşağı, termal gres yukarı bakacak şekilde bırakın.

<span id="page-24-0"></span>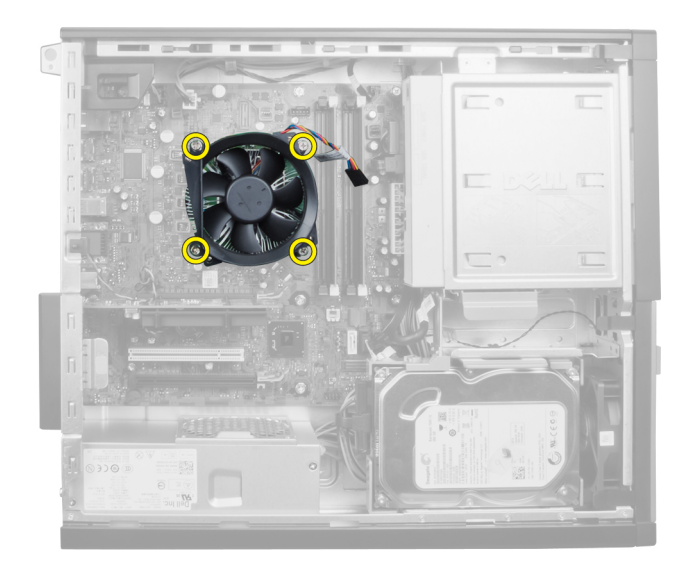

### **Isı Emicisini Takma**

- **1.** Isı emicisini kasaya yerleştirin.
- **2.** Isı emicisini sistem kartına sabitleyen tutucu vidaları sıkıştırmak için bir Phillips tornavida kullanın.
- **3.** Isı emici kablosunu sistem kartına takın.
- **4.** Kapağı takın.
- **5.** *Bilgisayarınızda Çalıştıktan Sonra* bölümündeki prosedürlere uyun.

## **İşlemciyi Çıkarma**

- **1.** *Bilgisayarınızda Çalışmadan Önce* bölümündeki prosedürlere uyun.
- **2.** Kapağı çıkarın.
- **3.** Isı emiciyi çıkarın.
- **4.** Serbest bırakma kolunu aşağı bastırın ve tutucu kancadan kurtarmak için dışarı doğru hareket ettirin. İşlemci kapağını kaldırın ve işlemciyi yuvadan çıkarın.

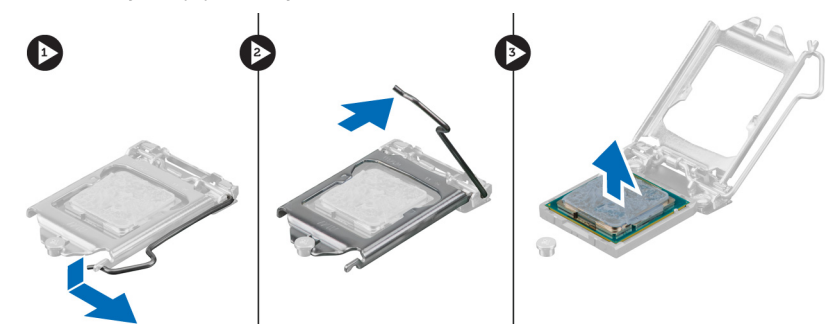

## <span id="page-25-0"></span>**İşlemciyi Takma**

- **1.** İşlemciyi işlemci soketine takın. İşlemcinin gerektiği şekilde oturduğundan emin olun. İşlemcinin üzerindeki sarı üçgen işareti sistem kartı üzerindeki üçken işaretiyle eşleşmelidir.
- **2.** İşlemci kapağını nazikçe indirin.
- **3.** Serbest bırakma kolunu aşağıya bastırın ve sabitleme kancasıyla sabitlemek için içeriye doğru hareket ettirin.
- **4.** Isı emcisini takın.
- **5.** Kapağı takın.
- **6.** *Bilgisayarınızda Çalıştıktan Sonra* bölümündeki prosedürlere uyun.

### **Sistem Fanını Çıkarma**

- **1.** *Bilgisayarınızda Çalışmadan Önce* bölümündeki prosedürlere uyun.
- **2.** Şunları çıkarın:
	- a. kapak
		- b. ön çerçeve
		- c. optik sürücü
		- d. sabit sürücü

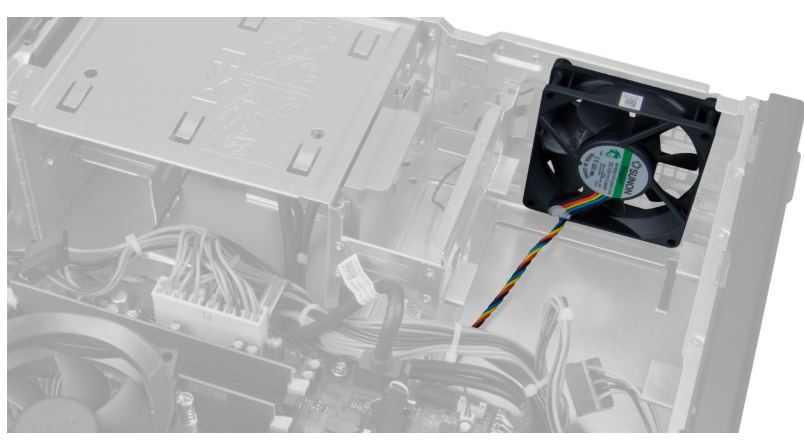

**3.** Sistem fanı kablosunu sistem kartından serbest bırakmak için plastik klipse bastırın.

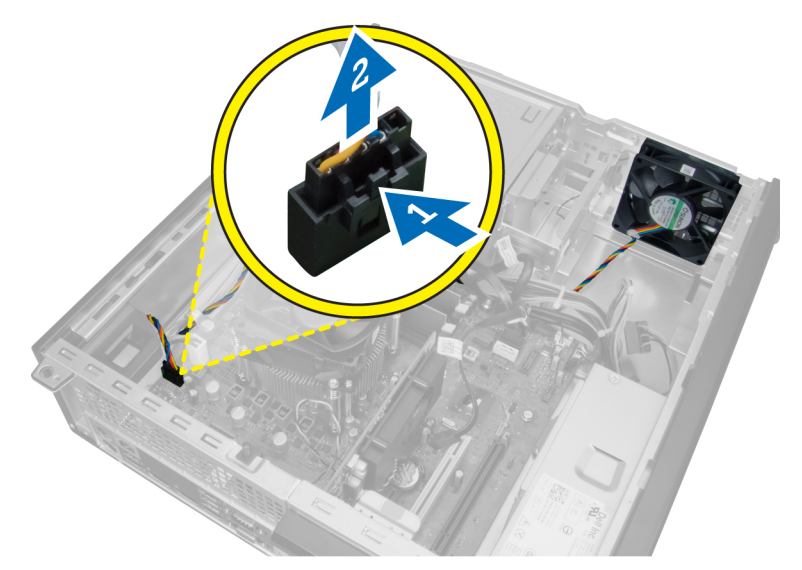

**4.** Sistem fanı kablosunu kasanın klipsinden çıkarın.

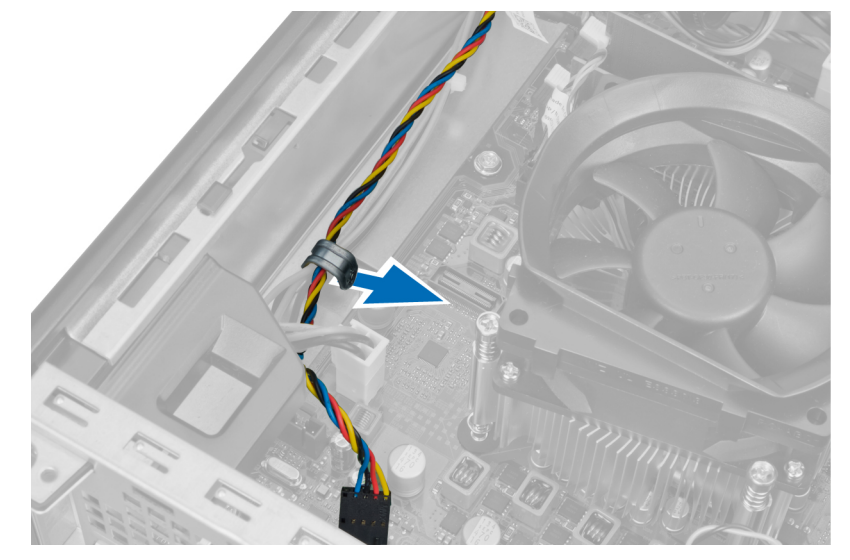

**5.** Sistem fanı kablolarını kasanın klipsinden serbest bırakın.

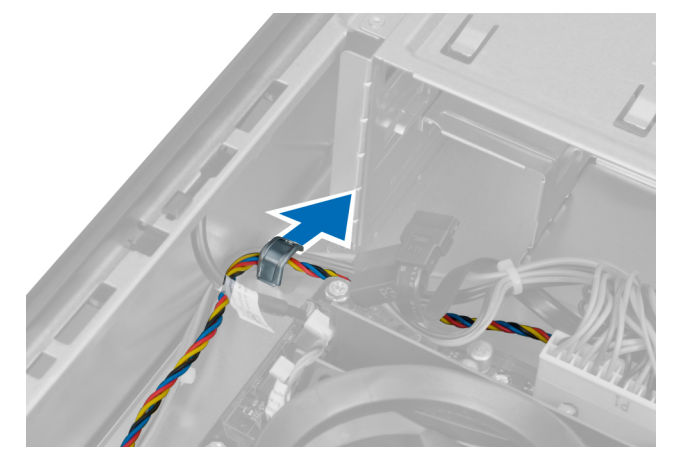

**6.** 24 pimli güç kablosunu sistem kartından bastırıp çıkarın.

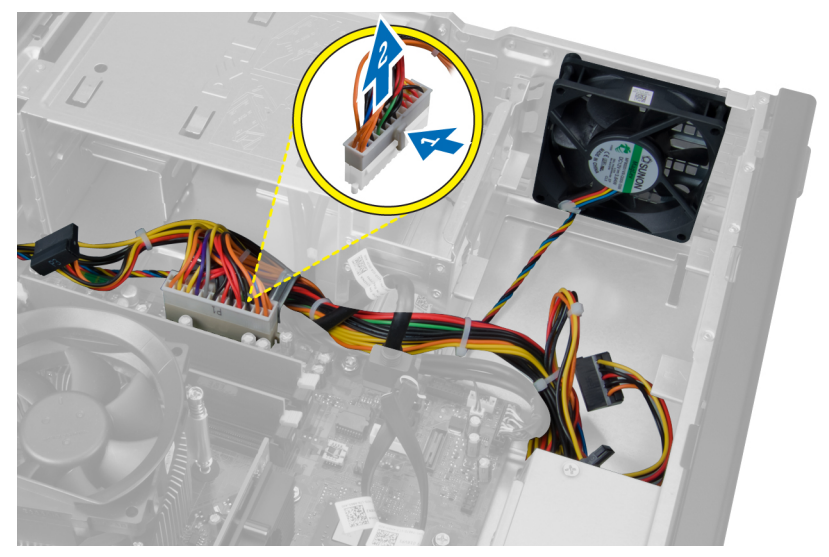

**7.** Güç kablolarını kasanın klipsinden çıkarın.

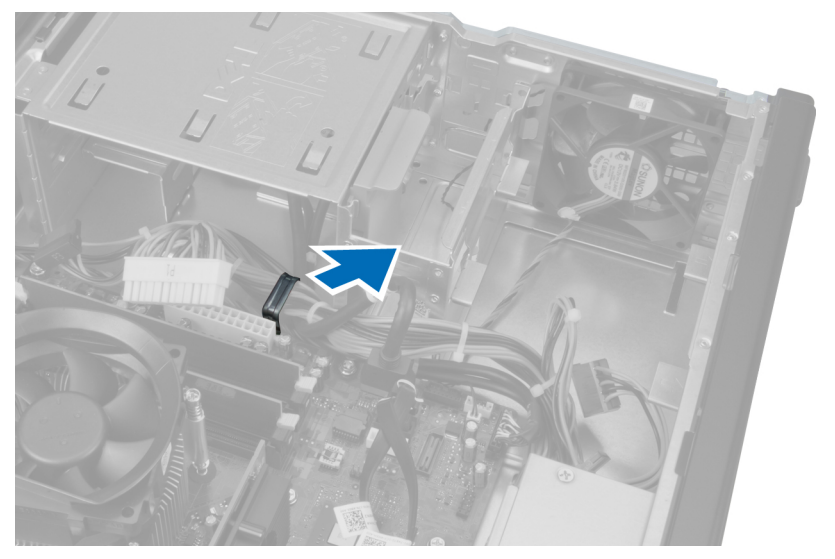

**8.** Sistem fanını, onu bilgisayara sabitleyen dört lastik rondeladan kaldırarak çıkarın.

<span id="page-28-0"></span>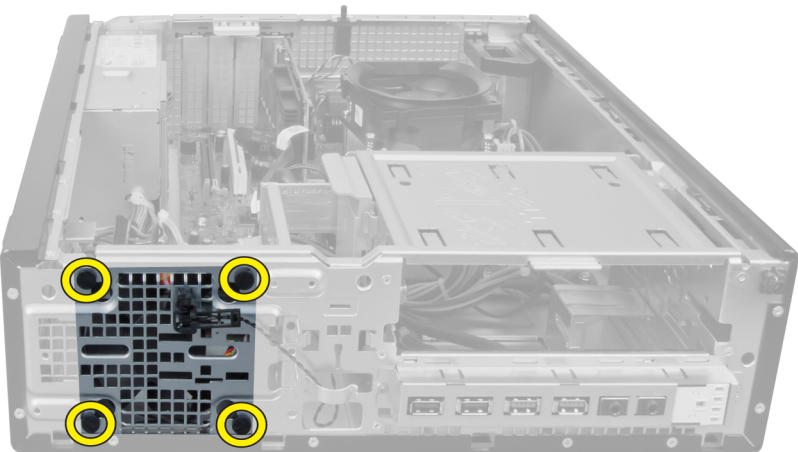

### **Sistem Fanını Takma**

- **1.** Sistem fanını kasaya yerleştirin.
- **2.** Dört lastik rondelayı kasanın içinden geçirin ve yerine sabitlemek için conta kanalı boyunca dışarıya doğru kaydırın.
- **3.** Sistem fanı konnektör kablolarını kasanın klipsine geçirin.
- **4.** Sistem fanı kablosunu sistem kartına bağlayın.
- **5.** Güç kablolarını kasanın kelepçesinden geçirin.
- **6.** 24 pimli konnektörü takın.
- **7.** Sabit sürücüyü takın.
- **8.** Optik sürücüyü takın.
- **9.** Ön çerçeveyi takın.
- **10.** Kapağı takın.
- **11.** *Bilgisayarınızda Çalıştıktan Sonra* bölümündeki prosedürlere uyun.

### **Termal Sensörü Çıkarma**

- **1.** *Bilgisayarınızda Çalışmadan Önce* bölümündeki prosedürlere uyun.
- **2.** Şunları çıkarın:
	- a. kapak
	- b. ön çerçeve
	- c. sabit sürücü

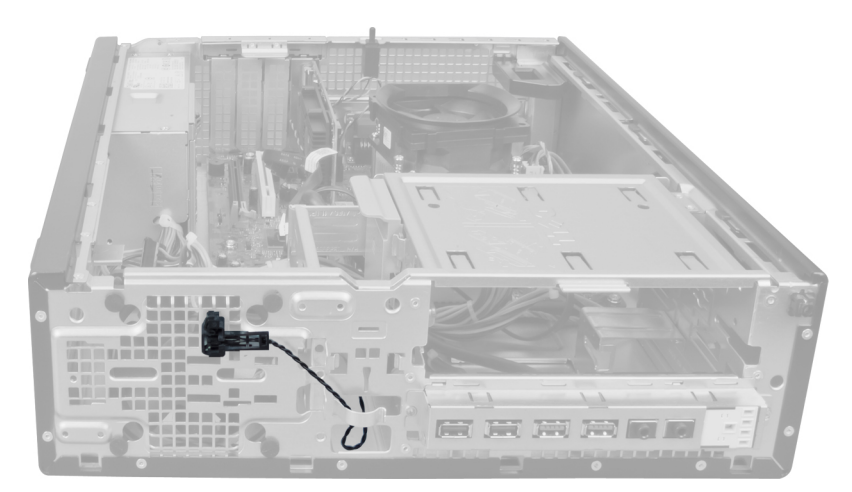

**3.** Termal sensör kablosunu sistem kartından çıkarın.

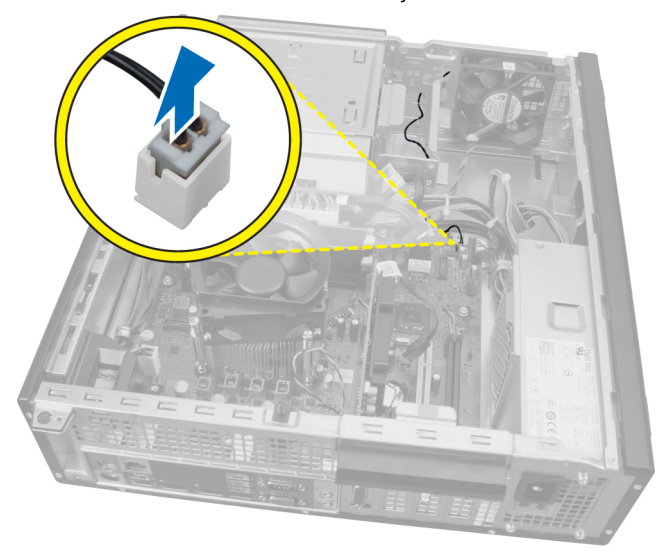

**4.** Termal sensör kablosunu kasanın klipsinden çıkarın.

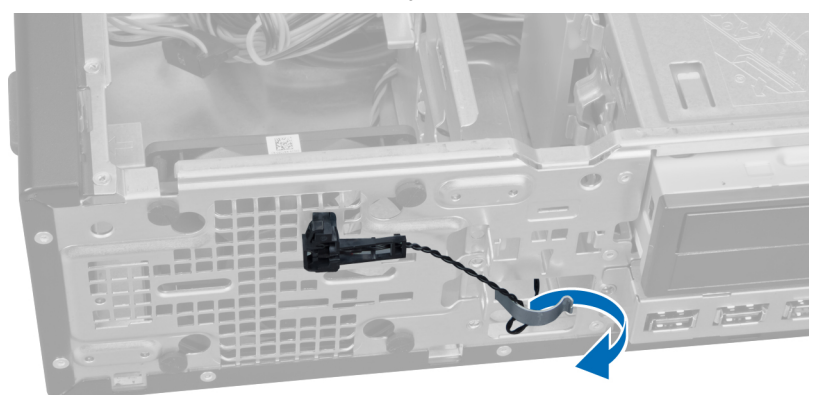

**5.** Termal sensörü kasadan ayırmak ve çıkarmak için tırnaklara her iki taraftan yavaşça bastırın.

<span id="page-30-0"></span>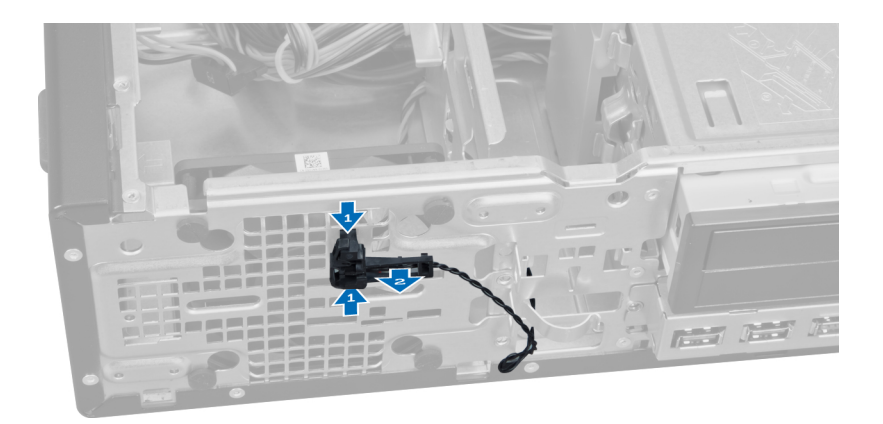

## **Ön Termal Sensörü Takma**

- **1.** Termal sensörü kasanın ön tarafına sabitleyin.
- **2.** Termal sensör kablosunu kasanın klipsinden geçirin.
- **3.** Termal sensör kablosunu sistem kartına bağlayın.
- **4.** Sabit sürücüyü takın.
- **5.** Ön çerçeveyi takın.
- **6.** Kapağı takın.
- **7.** *Bilgisayarınızda Çalıştıktan Sonra* bölümündeki prosedürlere uyun.

### **Güç Anahtarını Çıkarma**

- **1.** *Bilgisayarınızda Çalışmadan Önce* bölümündeki prosedürlere uyun.
- **2.** Şunları çıkarın:
	- a. kapak
	- b. ön çerçeve

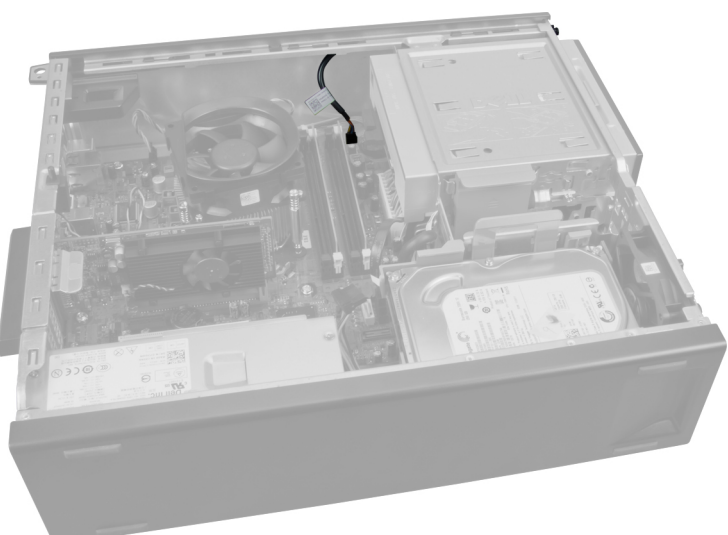

**3.** Güç anahtarı kablosunu sistem kartından serbest bırakıp kaldırmak için basın.

<span id="page-31-0"></span>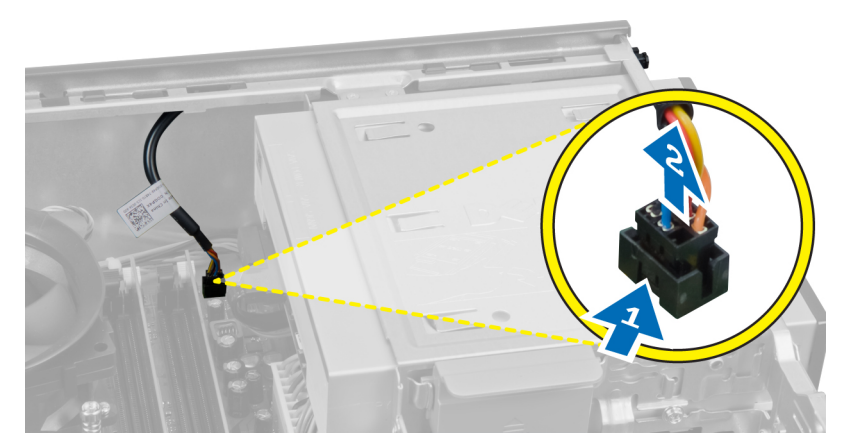

**4.** Kasadan serbest bırakmak için güç anahtarının her iki tarafındaki klipslere bastırın ve güç anahtarını bilgisayarın dışına çekin.

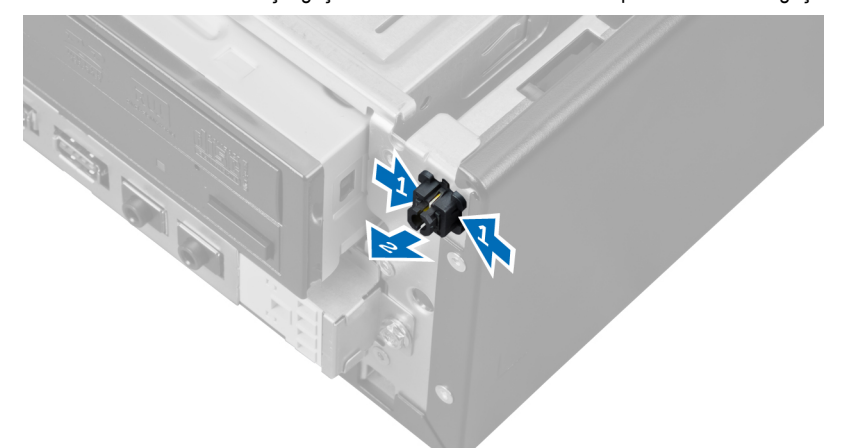

**5.** Güç anahtarı kablosunu bilgisayarın ön tarafından dışarı kaydırın.

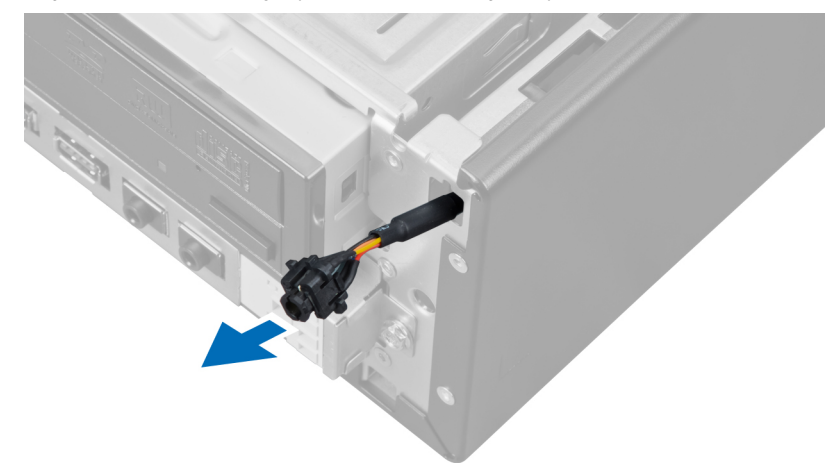

## **Güç Anahtarını Takma**

- **1.** Güç anahtarı kablosunu bilgisayarın ön tarafından içeri kaydırın.
- **2.** Güç anahtarı kablosunu kasaya sabitleyin.
- <span id="page-32-0"></span>**3.** Güç anahtarı kablosunu sistem kartına takın.
- **4.** Ön çerçeveyi takın.
- **5.** Kapağı takın.
- **6.** *Bilgisayarınızda Çalıştıktan Sonra* bölümündeki prosedürlere uyun.

### **Giriş/Çıkış Panelini Çıkarma**

- **1.** *Bilgisayarınızda Çalışmadan Önce* bölümündeki prosedürlere uyun.
- **2.** Şunları çıkarın:
	- a. kapak
	- b. ön çerçeve
	- c. sabit sürücü
	- d. optik sürücü

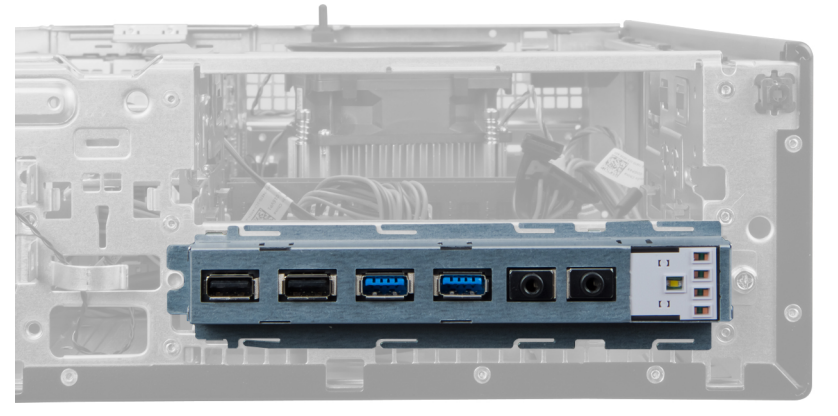

**3.** 24 pimli konnektörü sistem kartından çıkarın.

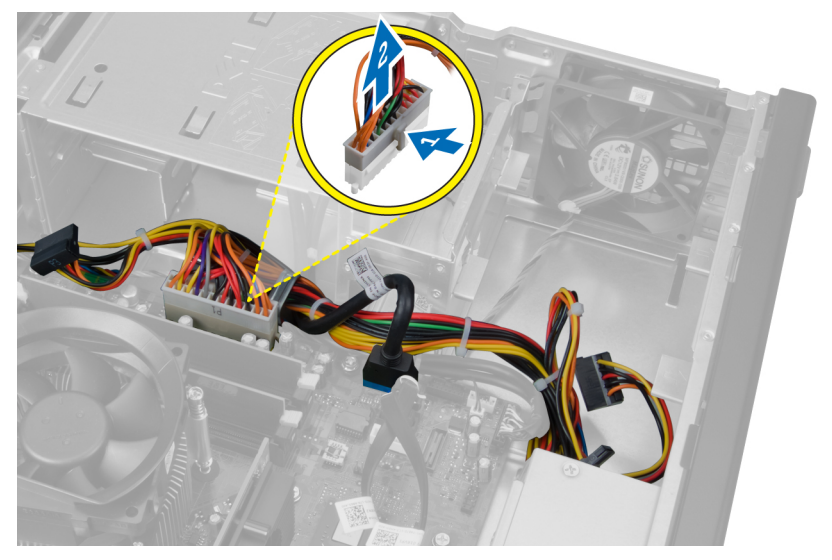

**4.** Güç kablosunu ve G/Ç kablosunu kasanın klipsinden ayırıp çıkarın.

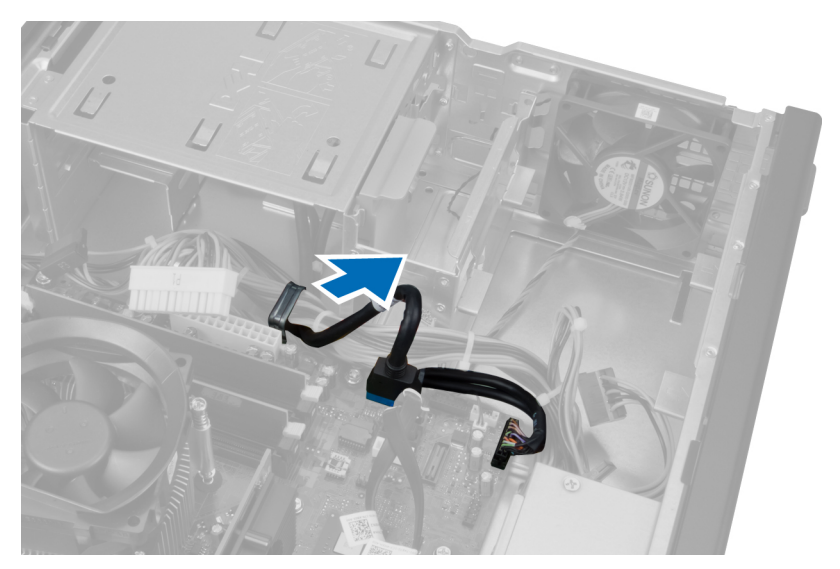

**5.** Metal klipse bastırın ve USB 3,0 konnektörünü çıkarmak için yukarı doğru çekin.

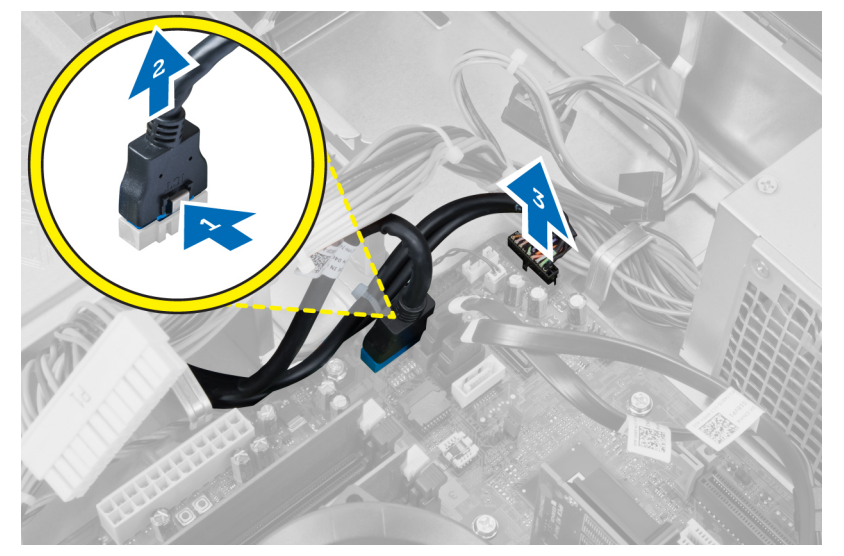

**6.** G/Ç kartını bilgisayara sabitleyen vidayı çıkarın.

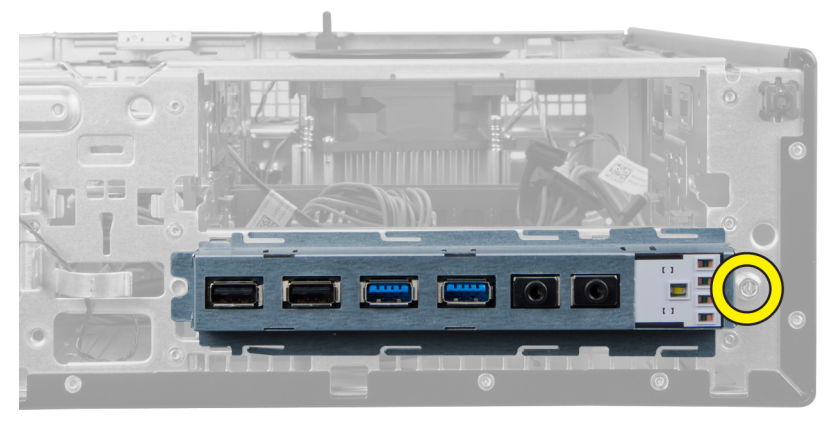

**7.** G/Ç panelini bilgisayarın soluna kaydırıp serbest bırakın ve G/Ç panelini kablosuyla birlikte bilgisayardan çekin.

<span id="page-34-0"></span>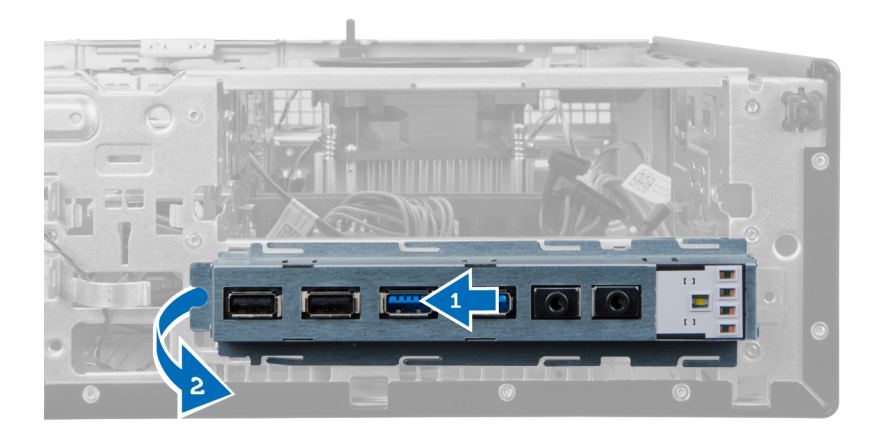

## **Giriş/Çıkış Panelini Takma**

- **1.** Giriş/Çıkış Kartını kasanın ön tarafındaki yuvaya yerleştirin.
- **2.** Giriş/Çıkış Kartını kasaya sabitlemek için bilgisayarın sağ tarafına doğru kaydırın.
- **3.** Giriş/Çıkış kartını kasaya sabitleyen vidayı sıkın.
- **4.** Giriş/Çıkış Kartı/FlyWire kablosunu kasanın klipsinden geçirin.
- **5.** Giriş/Çıkış Kartıi/FlyWire kablosunu sistem kartına bağlayın.
- **6.** Optik sürücüyü takın.
- **7.** Disk sürücüyü takın.
- **8.** Ön çerçeveyi takın.
- **9.** Kapağı takın.
- **10.** *Bilgisayarınızda Çalıştıktan Sonra* bölümündeki prosedürlere uyun.

#### **Sistem Kartını Çıkarma**

- **1.** *Bilgisayarınızda Çalışmadan Önce* bölümündeki prosedürlere uyun.
- **2.** Şunları çıkarın:
	- a. kapak
	- b. ön çerçeve
	- c. genişletme kartı
	- d. bellek
	- e. ısı emicisi
	- f. işlemci
- **3.** Sistem kartına bağlı tüm kabloları çıkarın.

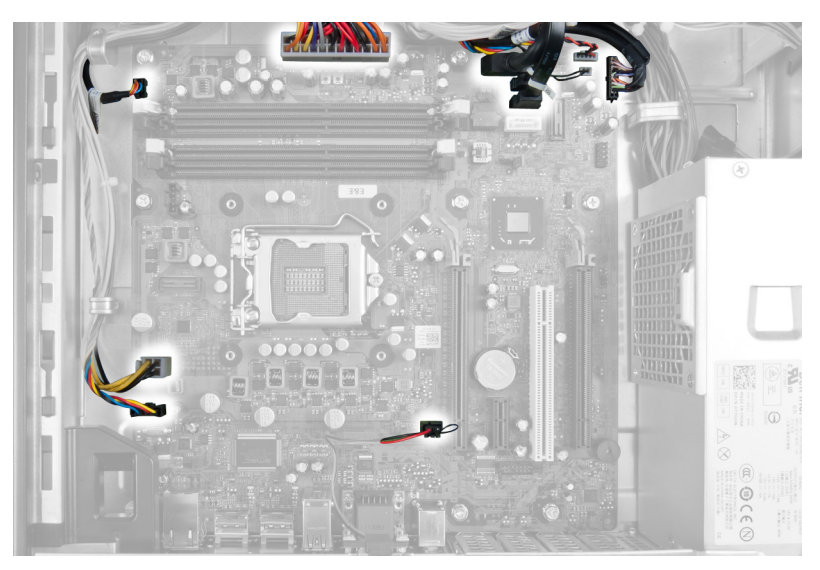

**4.** Sistem kartını kasaya sabitleyen vidaları çıkarın.

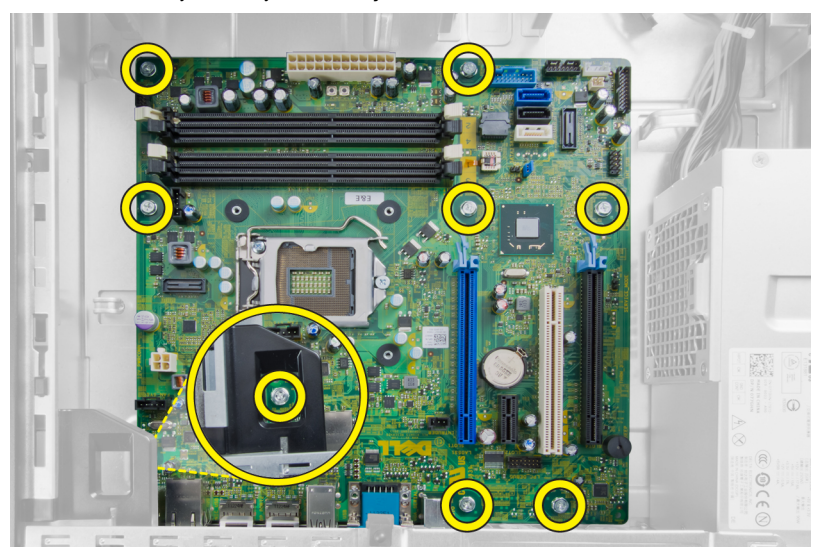

**5.** Sistem kartını kaydırarak kasadan çıkarın.

<span id="page-36-0"></span>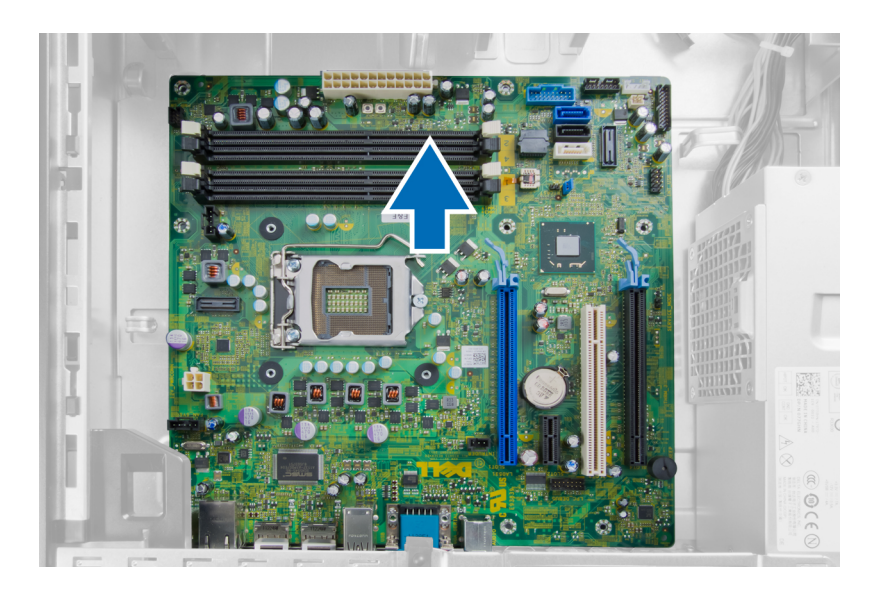

### **Sistem Kartı Düzeni**

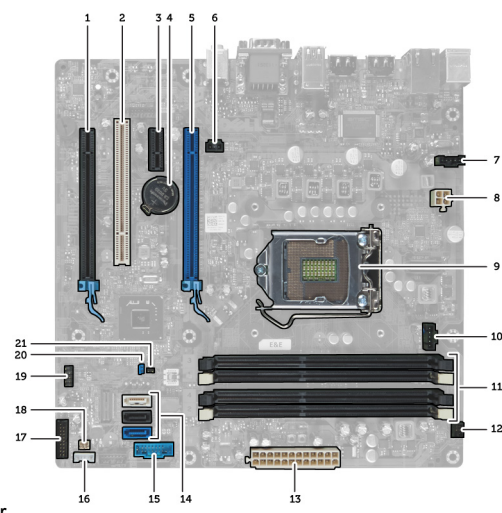

Aşağıdaki resim bilgisayarın sistem kartı düzenini görüntüler.

- 1. PCI Express x16 (x4 kablolu) konnektörü 2. PCI Kartı konnektörü
- 3. PCI Express x1 kart konnektörü besteci alan 4. Pil soketi
- 
- 
- 
- 11. Bellek Modülü Konnektörleri (DIMM\_1-4) 12. Güç Anahtarı Konnektörü (PWR\_SW)
- 13. Sistem güç Konnektörü (Mini\_PWR) 14. SATA Sürücüsü Konnektörleri
- 
- 17. Ön Panel Konnektörü (FrontPanel) 18. Termal Sensör Konnektörü
- 
- 
- 5. PCI Express x16 kart konnektörü 6. İzinsiz Girişi Önleme Konnektörü (İzinsiz giriş)
- 7. Fan Konnektörü (Fan\_SYS) 8. Güç konektörü (12V\_PWRCONN)
- 9. İşlemci 10. Fan Konnektörü (Fan\_CPU)
	-
	-
- 15. Front USB 16. Dahili Hoparlör Konnektörü
	-
- <span id="page-37-0"></span>19. Dahili USB Konnektörü (INT\_USB) 20. Parola Anahtarı (PSWD)
	-

21. RTC sıfırlama anahtarı (RTCRST)

#### **Sistem Kartını Takma**

- **1.** Sistem kartını bağlantı noktası konnektörleriyle hizalayın ve sistem kartını kasaya takın.
- **2.** Sistem kartını kasaya sabitleyen vidaları sıkıştırın.
- **3.** Tüm kabloları sistem kartına takın.
- **4.** İşlemciyi takın.
- **5.** Isı emcisini takın.
- **6.** Belleği takın.
- **7.** Genişletme kartını takın.
- **8.** Ön çerçeveyi takın.
- **9.** Kapağı takın.
- **10.** *Bilgisayarınızda Çalıştıktan Sonra* bölümündeki prosedürlere uyun.

# <span id="page-38-0"></span>**Sistem Kurulumu**

Sistem Kurulumu, bilgisayarınızın donanımını yönetmenizi ve BIOS‐seviyesindeki seçenekleri belirtmenizi sağlar. Sistem Kurulumu'ndan şunları yapabilirsiniz:

- Donanım ekleyip kaldırdıktan sonra NVRAM ayarlarını değiştirme
- Sistem donanım yapılandırmasını görüntüleme
- Tümleşik aygıtları etkinleştirme veya devre dışı bırakma
- Performans ve güç yönetimi eşiklerini belirleme
- Bilgisayar güvenliğinizi yönetme

### **Boot Sequence (Önyükleme Sırası)**

Önyükleme Sırası, Sistem Kurulumu‐tarafından tanımlanan önyükleme cihazı sırasını atlamanızı ve doğrudan belirli bir cihaza önyükleme yapmanızı (örn. optik sürücü veya sabit sürücü) sağlar. Açılışta Kendi Kendine Test (POST) sırasında, Dell logosu görüntülendiğinde şunları yapabilirsiniz:

- <F2> tuşuna basarak Sistem Kurulumuna Erişim
- <F12> tuşuna basarak bir defalık önyükleme menüsünü açma

Tek seferlik önyükleme menüsü, tanılama seçeneği de dahil olmak üzere önyükleme yapabileceğiniz cihazları görüntüler. Önyükleme menüsü seçenekleri şunlardır:

- Çıkarılabilir Sürücü (varsa)
- STXXXX Sürücüsü

**NOT:** XXX, SATA sürücü numarasını belirtir.

- Optik Sürücü
- Diagnostics (Tanılamalar)

**NOT:** Diagnostics (Tanılamalar) seçildiğinde, **ePSA diagnostics** (ePSA tanılama) ekranı görüntülenir. Ø

Önyükleme sırası ekranı aynı zamanda System Setup (Sistem Kurulumu) ekranına erişme seçeneğini de görüntüler.

#### **Navigasyon Tuşları**

Aşağıdaki tablo, sistem kurulumu navigasyon tuşlarını görüntüler.

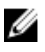

**NOT:** Sistem kurulum seçeneklerinin çoğunda yaptığınız değişiklikler kaydedilir ancak siz sistemi yeniden başlatana dek etkili olmaz.

#### <span id="page-39-0"></span>**Tablo 1. Navigasyon Tuşları**

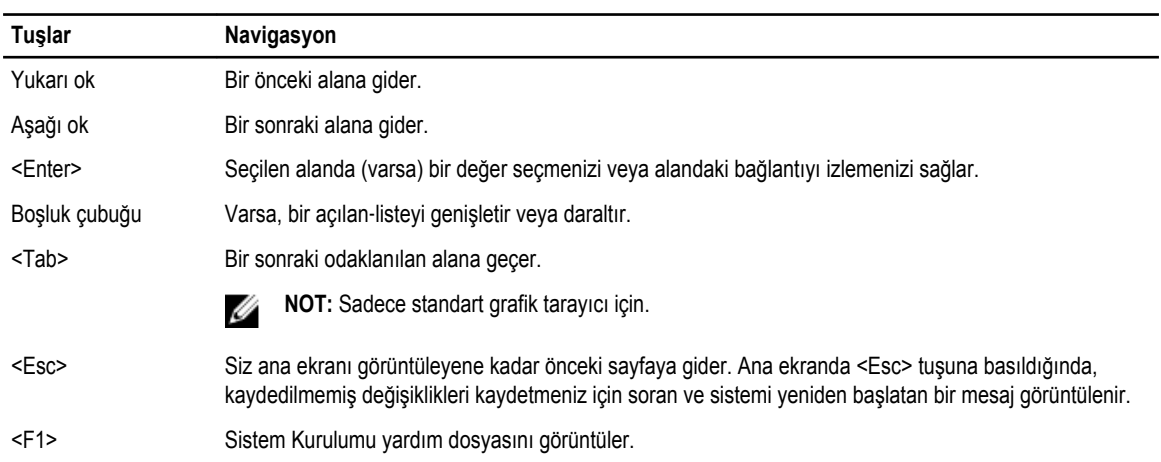

# **Sistem Kurulum Seçenekleri**

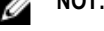

**NOT:** Bilgisayara ve takılı aygıtlarına bağlı olarak, bu bölümde listelenen öğeler görüntülenmeyebilir.

**Tablo 2. Genel**

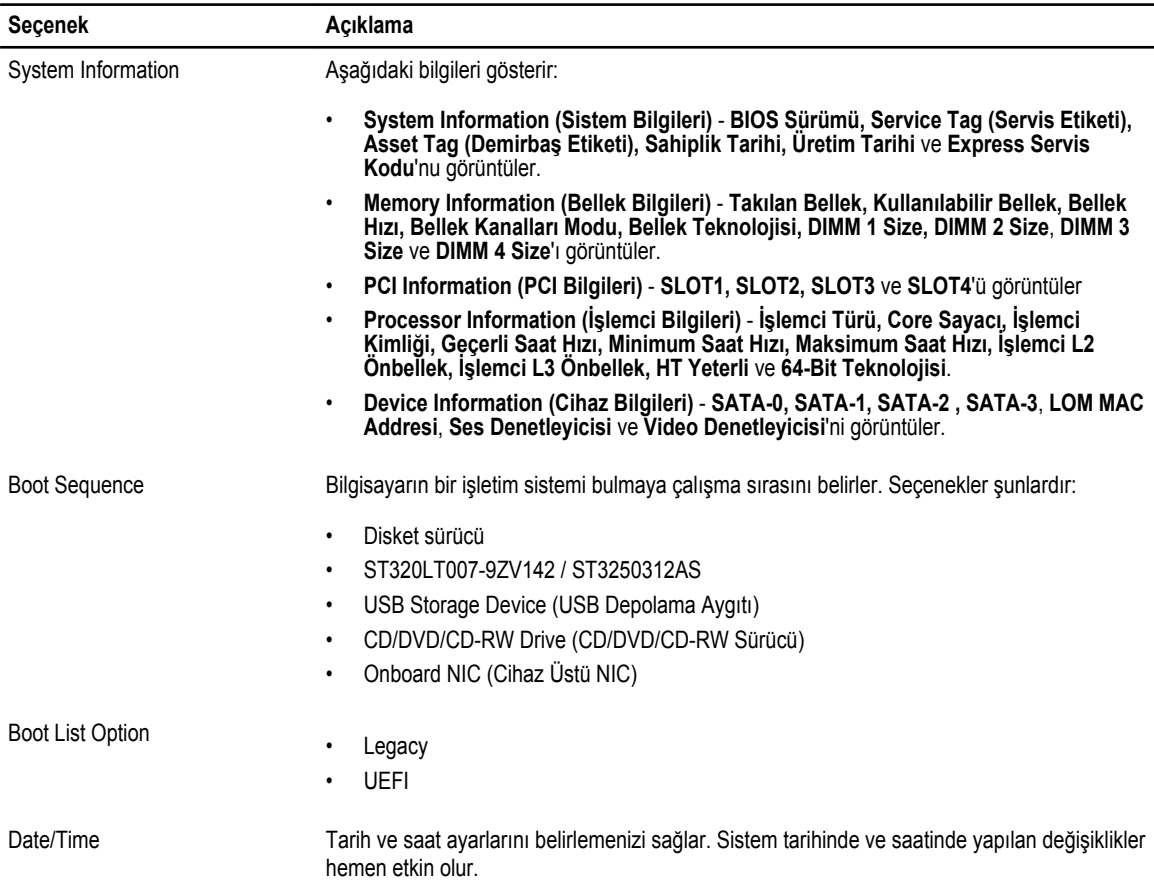

**Tablo 3. Sistem Yapılandırması**

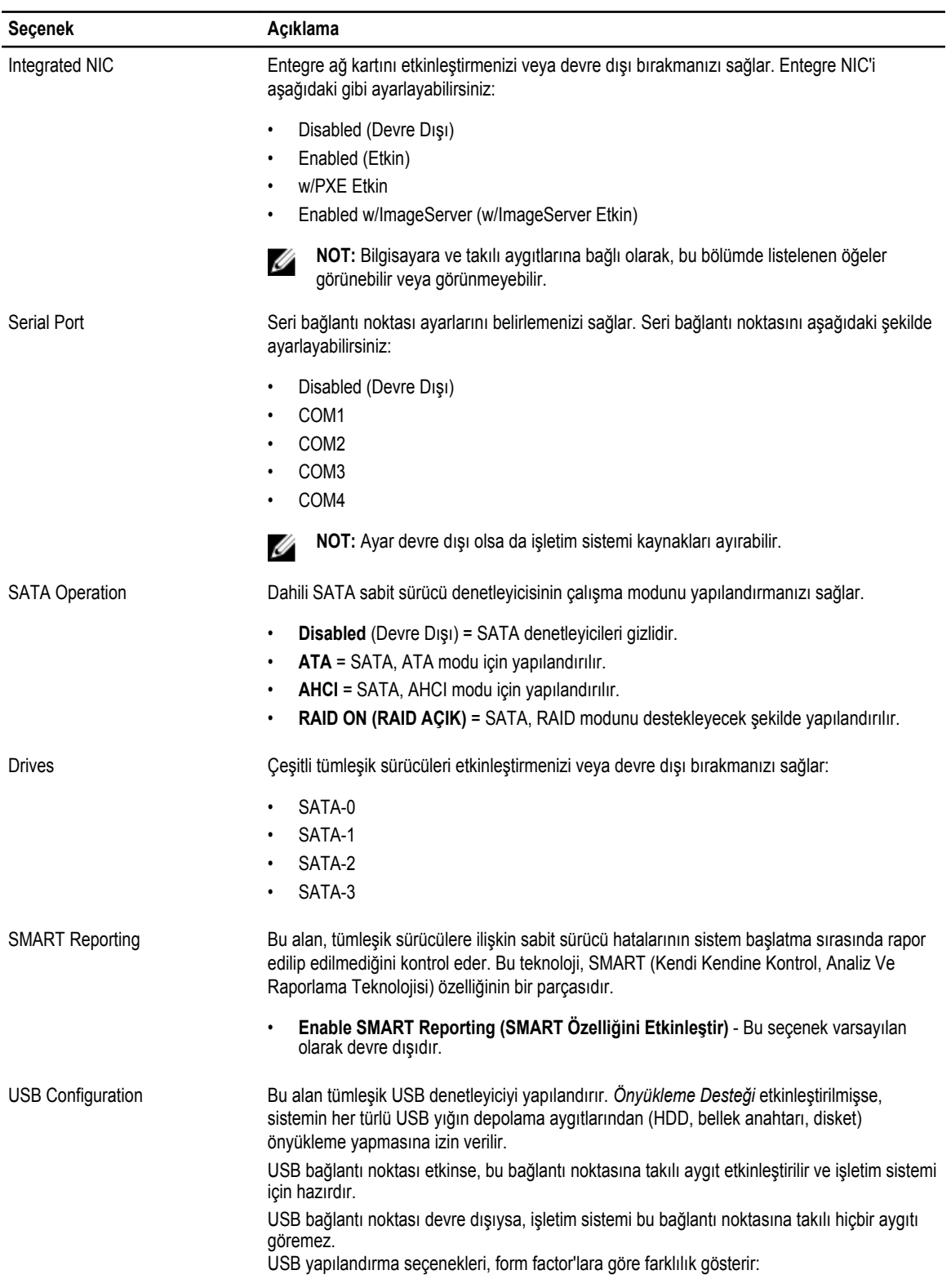

![](_page_41_Picture_646.jpeg)

silmenizi sağar. Bu parolada başarılı şekilde yapılan değişiklikler hemen etkin olur. Sürücünün, varsayılan olarak etkin bir parolası yoktur.

- Eski parolayı girin
- Yeni parolayı girin
- Yeni parolayı doğrulayın
- Strong Password **Enable strong password** (Güçlü parolaları etkinleştir) Bu seçenek varsayılan olarak devre dışıdır.
- Password Configuration Bu alanlar admin ve sistem parolaları için izin verilen maksimum karakter sayısını denetler.
	- Yönetici Parolası Min.

![](_page_42_Picture_727.jpeg)

![](_page_43_Picture_560.jpeg)

• **Enable Admin Setup Lockout** (Yönetici Kurulum Kilitlemeyi Etkinleştir) - Bu seçenek varsayılan olarak ayarlanmamıştır.

#### **Tablo 5. Secure Boot**

![](_page_43_Picture_561.jpeg)

#### **Tablo 6. Performance (Performans)**

![](_page_43_Picture_562.jpeg)

![](_page_44_Picture_629.jpeg)

#### **Tablo 7. Power Management (Güç Yönetimi)**

![](_page_44_Picture_630.jpeg)

![](_page_45_Picture_755.jpeg)

#### **Tablo 8. POST Behavior**

![](_page_45_Picture_756.jpeg)

#### **Tablo 9. Sanallaştırma Desteği**

![](_page_45_Picture_757.jpeg)

#### **Seçenek Açıklama**

TPM sanallaştırma teknolojisi ve doğrudan G/Ç için Sanallaştırma Teknolojisi etkinleştirilmelidir.

• **Trusted Execution** (Güvenilir Yürütme) - Bu seçenek varsayılan olarak devre dışıdır.

#### **Tablo 10. Bakım**

![](_page_46_Picture_587.jpeg)

#### **Tablo 11. Image Server (Görüntü Sunucusu)**

![](_page_46_Picture_588.jpeg)

<span id="page-47-0"></span>![](_page_47_Picture_634.jpeg)

![](_page_47_Picture_635.jpeg)

### **BIOS'u Güncelleştirme**

BIOS'unuzu (sistem kurulumu), sistem kartını değiştirdiğinizde veya güncelleştirme kullanılabilir olduğunda güncellemeniz önerilir. Dizüstü bilgisayarlar için, bilgisayar pilinizin tamamen dolu olduğundan ve bir prize takılı olduğundan emin olun

- **1.** Bilgisayarı yeniden başlatın.
- **2. dell.com/support** adresine gidin.
- **3. Service Tag** (Servis Etiketi) veya **Express Service Code** (Express Servis Kodu) bilgilerini girip **Submit** (Gönder) düğmesine tıklayın.

![](_page_47_Picture_7.jpeg)

**NOT:** Servis Etiketinizi bulamıyorsanız, **Ürünümü Algıla** öğesine tıklayın. Ekrandaki talimatlarla devam edin.

- **4.** Servis Etiketini bulamazsanız, bilgisayarınızın Ürün Kategorisi'ne tıklayın.
- **5.** Listeden **Ürün Türü'nü** seçin.
- **6.** Bilgisayar modelinizi seçtiğinizde, bilgisayarınızın **Ürün Destek** sayfası görüntülenir.
- **7. Sürücüleri Al** öğesine ve **Tüm Sürücüleri Görüntüle** öğesine tıklayın. Sürücüler ve İndirilenler sayfası açılır.
- **8.** Sürücüler ve İndirmeler ekranında, **İşletim Sistemi** açılan listesinden **BIOS'u seçin.**
- **9.** En son BIOS dosyasını belirleyip **Dosyayı İndir** düğmesine tıklayın. Bir güncellemeye ihtiyacı olan sürücüleri de analiz edebilirsiniz. Ürününüzde bunu yapmak için, **Güncellemeler için Sistemi Analiz Et** öğesine tıklayın ve ekrandaki talimatları takip edin.
- **10. Lütfen aşağıdaki pencereden indirme yönteminizi seçin** kısmından tercih ettiğiniz indirme yöntemini seçin; **Dosyayı İndir**  öğesine tıklayın.

Ardından **Dosya İndirme** penceresi açılır.

- **11.** Dosyayı bilgisayarınıza kaydetmek için **Kaydet'i** tıklatın.
- **12.** Bilgisayarınıza güncelleştirilmiş BIOS ayarlarını kurmak için **Çalıştır**'a tıklayın. Ekrandaki yönergeleri izleyin.

### <span id="page-48-0"></span>**Atlama Teli Ayarları**

Bir atlama teli ayarını değiştirmek için fişi pimlerinden çekin ve dikkatlice sistem kartı üzerinde belirtilen pimlere yerleştirin. Aşağıdaki tabloda sistem kartı atlama teli ayarları gösterilmektedir. **Tablo 13. Atlama Teli Ayarları**

![](_page_48_Picture_679.jpeg)

### **Sistem ve Kurulum Parolası**

Bilgisayarınızı güvenceye almak için bir sistem parolası ve bir kurulum parolası oluşturabilirsiniz.

![](_page_48_Picture_680.jpeg)

**DİKKAT: Parola özellikleri, bilgisayarınızdaki veriler için temel bir güvenlik seviyesi sağlar.**  $\triangle$ 

![](_page_48_Picture_7.jpeg)

**NOT:** Bilgisayarınız, sistem ve kurulum parolası devre dışı halde teslim edilir.

#### **Bir Sistem Parolası ve Kurulum Parolası Atama**

Ø

Ancak, **Password Status** (Şifre Durumu) **Unlocked** (Kilitli Değil) ise, yeni bir **System Password** (Sistem Parolası) ve/veya **Setup Password** (Kurulum Parolası) atayabilirsiniz veya mevcut **System Password** (Sistem Parolası) ve/veya **Setup Password**  (Kurulum Şifresi) öğesini değiştirebilirsiniz. Parola Durumu **Locked** (Kilitli) ise, Sistem Parolasını değiştiremezsiniz.

**NOT:** Parola anahtarı ayarı devre dışıysa, mevcut Sistem Parolası ve Kurulum Parolası silinir ve bilgisayarda oturum açmak Ø için sistem parolasını vermeniz gerekmez.

Sistem kurulumuna girmek için, gücü açtıktan veya yeniden başlattıktan hemen sonra <F2> tuşuna basın.

**1. System BIOS** (Sistem BIOS'u) veya **System Setup** ekranında, **System Security** (Sistem Güvenliği) öğesini seçip <Enter>'a basın.

**System Security** (Sistem Güvenliği) ekranı görüntülenir.

- **2. System Security** (Sistem Güvenliği) ekranında, **Password Status** (Parola Durumunun) **Unlocked** (Kilitli Değil) olduğunu doğrulayın.
- **3. System Password** (Sistem Parolası) öğesini seçin, sistem parolanızı girin ve <Enter> veya <Tab> tuşuna basın. Sistem parolasını atamak için şu yönergeleri kullanın:
	- Bir parola en çok 32 karaktere sahip olabilir.
	- Parola 0 ila 9 arasındaki sayıları içerebilir.
	- Yalnızca küçük harfler geçerlidir, büyük harflere izin verilmez.

<span id="page-49-0"></span>• Yalnızca şu özel karakterlere izin verilir: boşluk, ("), (+), (,), (-), (.), (/), (;), ([), (\), (]), (`).

Sorulduğunda sistem parolasını tekrar girin.

- **4.** Önceden girmiş olduğunuz sistem parolasını girin ve **OK** (Tamam) tuşuna basın.
- **5. Setup Password** (Kurulum Parolası) öğesini seçin, sistem parolanızı girin ve <Enter> veya <Tab> tuşuna basın. Bir mesaj kurulum parolasını yeniden girmenizi ister.
- **6.** Önceden girmiş olduğunuz sistem parolasını girin ve **OK** (Tamam) tuşuna basın.
- **7.** <Esc> tuşuna bastığınızda, bir mesaj görüntülenerek değişiklikleri kaydetmenizi sağlar.
- **8.** Değişiklikleri kaydetmek için <Y> tuşuna basın. Bilgisayar yeniden başlatılır.

#### **Mevcut Bir Sistem Ve/Veya Kurulum Parolasını Silme Veya Değiştirme**

Mevcut Sistem ve/veya Kurulum parolasını silmeye veya değiştirmeye çalışmadan önce, **Password Status'un** (Parola Durumu) Unlocked (Kilitli değil) olduğundan emin olun (System Setup'da). **Password Status** (Parola Durumu) Locked (Kilitli) ise mevcut Sistem veya Kurulum parolasını silemezsiniz veya değiştiremezsiniz.

Sistem Kurulumuna girmek için, gücü açtıktan veya yeniden başlattıktan hemen sonra <F2> tuşuna basın.

**1. System BIOS** (Sistem BIOS'u) veya **System Setup** ekranında, **System Security** (Sistem Güvenliği) öğesini seçip <Enter>'a basın.

**System Security** (Sistem Güvenliği) ekranı görüntülenir.

- **2. System Security** (Sistem Güvenliği) ekranında, **Password Status** (Parola Durumunun) **Unlocked** (Kilitli Değil) olduğunu doğrulayın.
- **3. System Password** (Sistem Parolası) öğesini seçin, mevcut sistem parolasını değiştirin veya silin ve <Enter> veya <Tab> tuşuna basın.
- **4. System Password** (Sistem Parolası) öğesini seçin, mevcut sistem parolasını değiştirin veya silin ve <Enter> veya <Tab> tuşuna basın.

![](_page_49_Picture_15.jpeg)

**NOT:** Sistem ve/veya Kurulum parolasını değiştirirseniz, istendiğinde yeni parolayı tekrar girin. Sistem ve/veya Kurulum parolasını silerseniz, sorulduğunda silme işlemini doğrulayın.

- **5.** <Esc> tuşuna bastığınızda, bir mesaj görüntülenerek değişiklikleri kaydetmenizi sağlar.
- **6.** Değişiklikleri kaydetmek ve Sistem Kurulumundan çıkmak için <Y> tuşuna basın. Bilgisayar yeniden başlatılır.

#### **Sistem Parolasını Devre Dışı Bırakma**

Sistemin yazılım güvenliği özellikleri bir sistem parolası ve bir kurulum parolası içerir. Parola anahtarı kullanılmakta olan tüm parolaları devre dışı bırakır.

![](_page_49_Picture_21.jpeg)

**NOT:** Unutulmuş bir parolayı devre dışı bırakmak için aşağıdaki adımları da kullanabilirsiniz.

- **1.** *Bilgisayarınızda Çalışmadan Önce* bölümündeki prosedürlere uyun.
- **2.** Kapağı çıkarın.
- **3.** Sistem kartındaki PSWD anahtarını bulun.
- **4.** PSWD anahtarını sistem kartından çıkarın.

**NOT:** Bilgisayar anahtar olmadan önyükleme yapana dek mevcut parolalar devre dışı bırakılmaz (silinmez).

**5.** Kapağı takın.

![](_page_49_Picture_29.jpeg)

**NOT:** PSWD anahtarı takılıyken yeni bir sistem ve/veya kurulum parolası atarsanız, sistem bir daha ki önyüklemesinde yeni parolaları devre dışı bırakır.

- **6.** Bilgisayarı elektrik prizine takın ve açın.
- **7.** Bilgisayarı kapatın ve güç kablosunu elektrik prizinden çıkarın.
- **8.** Kapağı çıkarın.
- **9.** Sistem kartındaki PSWD anahtarını yerine takın.
- **10.** Kapağı takın.
- **11.** *Bilgisayarınızda Çalıştıktan Sonra* bölümündeki prosedürlere uyun.
- **12.** Bilgisayarınızı açın.
- **13.** Sistem kurulumuna gidin ve yeni bir sistem veya kurulum parolası atayın. Bkz. *Setting up a System Password* (Sistem Parolası Oluşturma).

# <span id="page-51-0"></span>**Tanılamalar**

Bilgisayarınızla ilgili bir sorunla karşılaşırsanız, teknik yardım için Dell'e başvurmadan önce ePSA tanılamalarını çalıştırın. Tanılamanın amacı sisteminizin donanımını ek donanım gerekmeden veya veri kaybı riski olmaksızın sınamaktır. Sorunu kendiniz çözemiyorsanız, servis ve destek personeli sorunu çözmenize yardımcı olmak için tanılama sonuçlarını kullanabilir.

#### **Gelişmiş Yükleme Öncesi Sistem Değerlendirmesi (ePSA) Tanılamaları**

ePSA tanılamaları (ayrıca sistem tanılamaları olarak bilinir) donanımınızın eksiksiz kontrolünü gerçekleştirir. ePSA, BIOS'a dahildir ve BIOS tarafından dahili olarak başlatılır. Tümleşik sistem tanılaması belirli cihazlar veya cihaz grupları için aşağıdakileri yapmanızı sağlayan bir dizi seçenek sunar:

- Sınamaları otomatik olarak veya etkileşimli modda çalıştırma
- Sınamaları tekrarlama
- Sınama sonuçlarını görüntüleme veya kaydetme
- Başarısız aygıt(lar) hakkında ekstra bilgi sağlamak için ek sınama seçeneklerini ortaya koymak üzere kapsamlı sınamalar çalıştırma
- Sınamaların başarılı bir şekilde tamamlandığını bildiren durum mesajlarını görüntüleme
- Sınama sırasında karşılaşılan sorunlar hakkında size bilgi veren hata mesajlarını görüntüleme

![](_page_51_Picture_11.jpeg)

**DİKKAT: Yalnızca sisteminizi sınamak için sistem tanılamayı kullanın. Bu programı diğer sistemlerle kullanmak geçersiz sonuçlara veya hata mesajlarına neden olabilir.**

**NOT:** Belirli aygıtlara ait bazı sınamalar kullanıcı etkileşimi gerektirir. Tanılama testleri gerçekleştirilirken her zaman bilgisayar terminalinde bulunduğunuzdan emin olun.

- **1.** Bilgisayarınızı açın.
- **2.** Bilgisayar önyükleme yaparken, Dell logosu görüntülendiğinde <F12> tuşuna basın.
- **3.** Önyükleme menüsü ekranından **Diagnostics** (Tanılama) seçeneğini belirleyin.

**Gelişmiş Ön Yükleme Sistemi Değerlendirme** penceresi, bilgisayarda algılanan tüm aygıtları listeleyerek görüntülenir. Tanılama, algılanan tüm aygıtlarda sınamalar yürütmeye başlar.

- **4.** Belirli bir aygıtta tanılama testi gerçekleştirmek isterseniz, tanılama testini durdurmak için <Esc> tuşuna ve **Evet**'e basın.
- **5.** Sol bölmeden aygıtı seçin ve **Run Tests** (Testleri Çalıştır) öğesine tıklayın.
- **6.** Bir sorun halinde hata kodları görüntülenir. Hata kodunu not edip Dell'e başvurun.

# <span id="page-52-0"></span>**Bilgisayarınızda Sorun Giderme**

Tanılama Işıkları, Sesli Uyarı Kodları ve Hata Mesajları gibi göstergeleri kullanarak bilgisayarınızda sorun giderme işlemleri yapabilirsiniz.

### **Güç LED'i Tanılaması**

Kasanın ön tarafında yer alan güç düğmesi LED'i, aynı zamanda iki renkli tanılama LED'i olarak da görev yapar. Tanılama LED'i yalnız POST işlemi sırasında etkin ve görünür durumdadır. İşletim sistemi yüklenmeye başladığında artık görünmez olur.

Sarı yanıp sönen LED – Patern 2 veya 3 yanıp sönme, ardından kısa bir duraklama, sonra 7'ye kadar x sayıda yanıp sönme şeklindedir. Tekrarlayan paternin ortasında uzun bir duraklama olur. Örneğin 2,3 = 2 sarı yanıp sönme, kısa duraklama, 3 sarı yanıp sönme, uzun duraklama, ardından bunun tekrarı.

![](_page_52_Picture_520.jpeg)

#### **Tablo 14. Güç LED'i Tanılaması**

<span id="page-53-0"></span>**Sarı LED Durumu Açıklama**

**3,7** ekranda mesajları da içeren başka bir arıza

### **Sesli Uyarı Kodu**

Ekran hataları veya sorunları görüntüleyemiyorsa, bilgisayar başlatma sırasında bir dizi sesli uyarıda bulunabilir. Sesli uyarı kodları olarak adlandırılan bu sesli uyarılar dizisi çeşitli sorunları tanımlar. Her bir sesli uyarı arasındaki gecikme 300 ms, her bir sesli uyarı dizisi arasındaki gecikme ise 3 saniyedir ve uyarı sesi 300 ms sürer. Her bir sesli uyarı ve sesli uyarılar dizisinden sonra, BIOS kullanıcının güç düğmesine basıp basmadığını algılamalıdır. Basıyorsa, BIOS döngülemeden atlar ve normal kapatma işlemini ve güç sistemini yürütür.

![](_page_53_Picture_555.jpeg)

**Neden** Bellek arızası

## **Hata İletileri**

![](_page_53_Picture_556.jpeg)

![](_page_54_Picture_650.jpeg)

![](_page_55_Picture_643.jpeg)

![](_page_56_Picture_339.jpeg)

# <span id="page-57-0"></span>**Özellikler**

**NOT:** Seçenekler bölgeye göre farklılık gösterebilir. Bilgisayarınızın yapılandırmasına ilişkin daha fazla bilgi için, Başlat'a

**6**

tıklayın **(Başlat simgesi)** → **Yardım ve Destek** öğelerine tıklayıp, bilgisayarınız hakkındaki bilgileri görüntüleme seçeneğini belirleyin.

#### **Tablo 15. İşlemci**

![](_page_57_Picture_354.jpeg)

![](_page_57_Picture_355.jpeg)

**Tablo 17. Video**

![](_page_58_Picture_408.jpeg)

![](_page_59_Picture_348.jpeg)

#### **Tablo 23. Sürücüler**

![](_page_59_Picture_349.jpeg)

**Tablo 24. Harici Konnektörler**

![](_page_60_Picture_512.jpeg)

![](_page_60_Picture_513.jpeg)

#### **Tablo 25. Dahili Konnektörler**

![](_page_61_Picture_540.jpeg)

#### **Tablo 26. Denetimler ve Işıklar**

![](_page_62_Picture_632.jpeg)

#### **Tablo 27. Güç**

![](_page_62_Picture_633.jpeg)

#### **Tablo 28. Fiziksel Boyut**

![](_page_62_Picture_634.jpeg)

![](_page_63_Picture_309.jpeg)

**Tablo 29. Ortamsal**

![](_page_63_Picture_310.jpeg)

# **7**

# <span id="page-64-0"></span>**Dell'e Başvurma**

Satış, teknik destek veya müşteri hizmeti konularında Dell'e başvurmak için:

- 1. support.dell.com sitesini ziyaret edin.
- 2. Sayfanın altındaki **Ülke/Bölge Seçin** açılan menüsünden ülkenizi veya bölgenizi doğrulayın.
- 3. Sayfanın sol tarafındaki **Bizimle Bağlantı Kurun**'u tıklatın.
- 4. Gereksiniminize uygun hizmet veya destek bağlantısını seçin.
- 5. Size en uygun Dell'e başvurma yöntemini seçin.